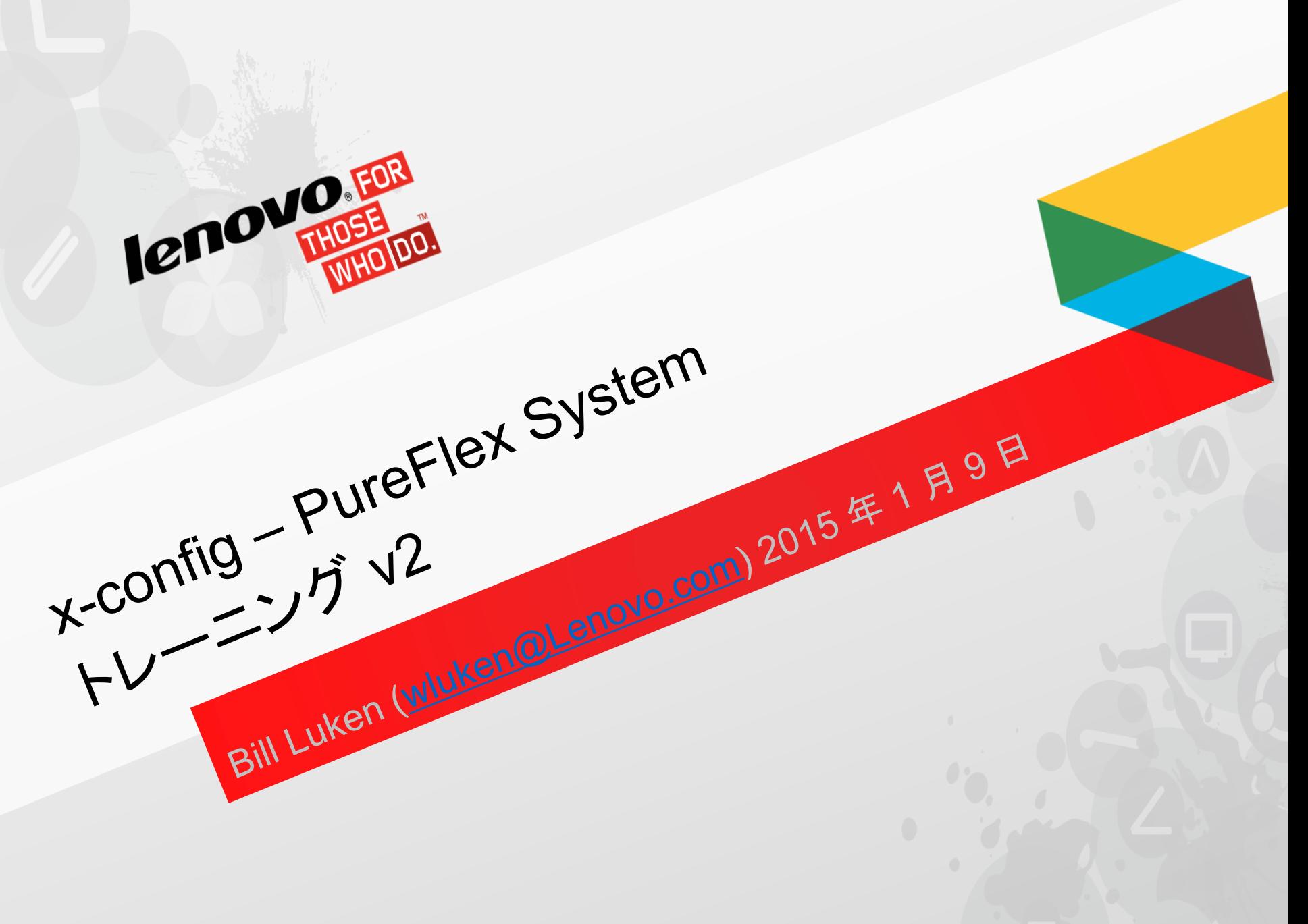

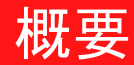

- PureFlex ソリューションは事前定義され、統合されていますが、最小限の変更が可能 です。そのため、変更内容に注意する必要があります。初期ノードの選択でノードを定義 することを強く推奨します。初期ノードの選択の後にノードを追加する場合、シャーシの 電源機構とファンの選択を確認してください。
- ノードの HDD、CPU、メモリーの変更は許容されます。スイッチの SFP およびケーブルの 変更は推奨されません。
- 構成への変更は規則に従って行われ、コンフィギュレーターでチェックされます。この規則は PureFlex ソリューション定義に定められています。

## x-config - スターター画面

x-config スターター画面で「PureFlex System」を選択して、「新規構成」ボタンをクリックします。

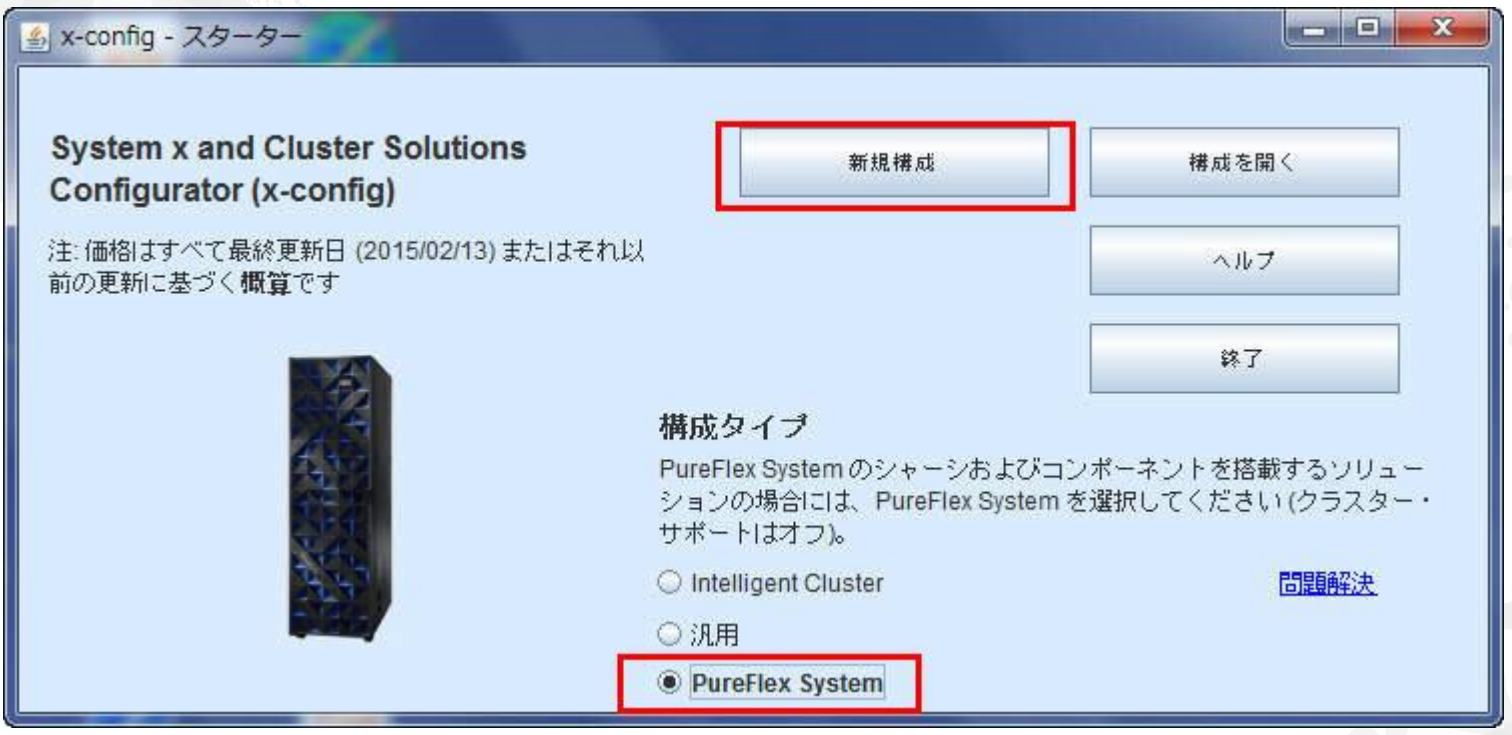

注*:* このプレゼンテーションは *2015* 年 *1* 月 *13* 日に検証されました。 新規の機能および製品選択を反映させるために構成画面は日々更新されています。 そのため、このプレゼンテーションの画像と実働環境の画像は少々異なる場合があります。

### 国と構成する PureFlex System を選択します。このトレーニング・モジュール では、国に「United States」を選択して PureFlex System (単一シャーシ) を構成します。

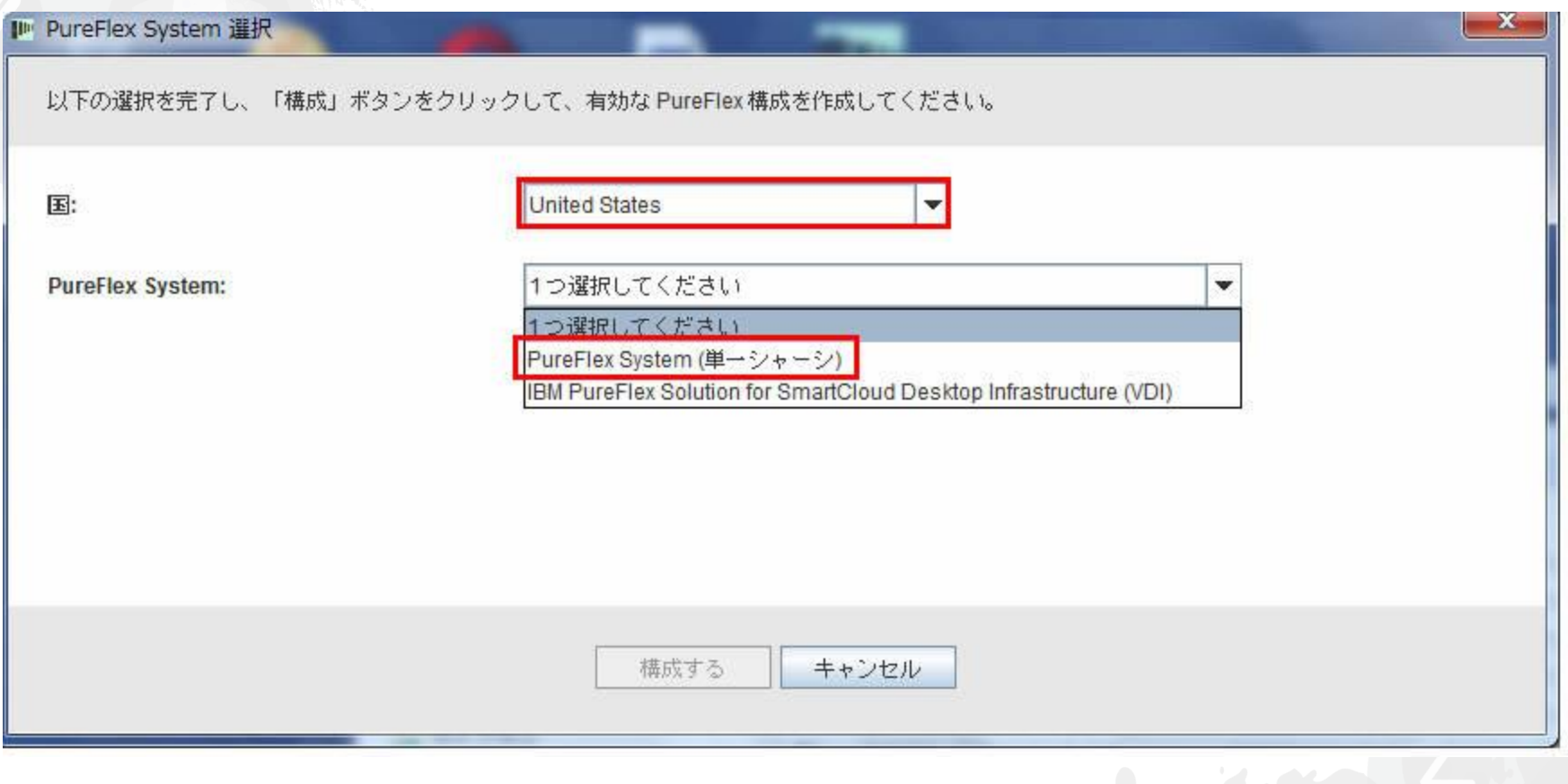

#### 前の画面が閉じるとテンプレートのポップアップが表示され、そこで基本の PureFlex System 構成を作成します。ラックまたはラックなし (「なし」) を選択して開始します。 この例では「標準 42U ラック (標準ドア)」を選択します。

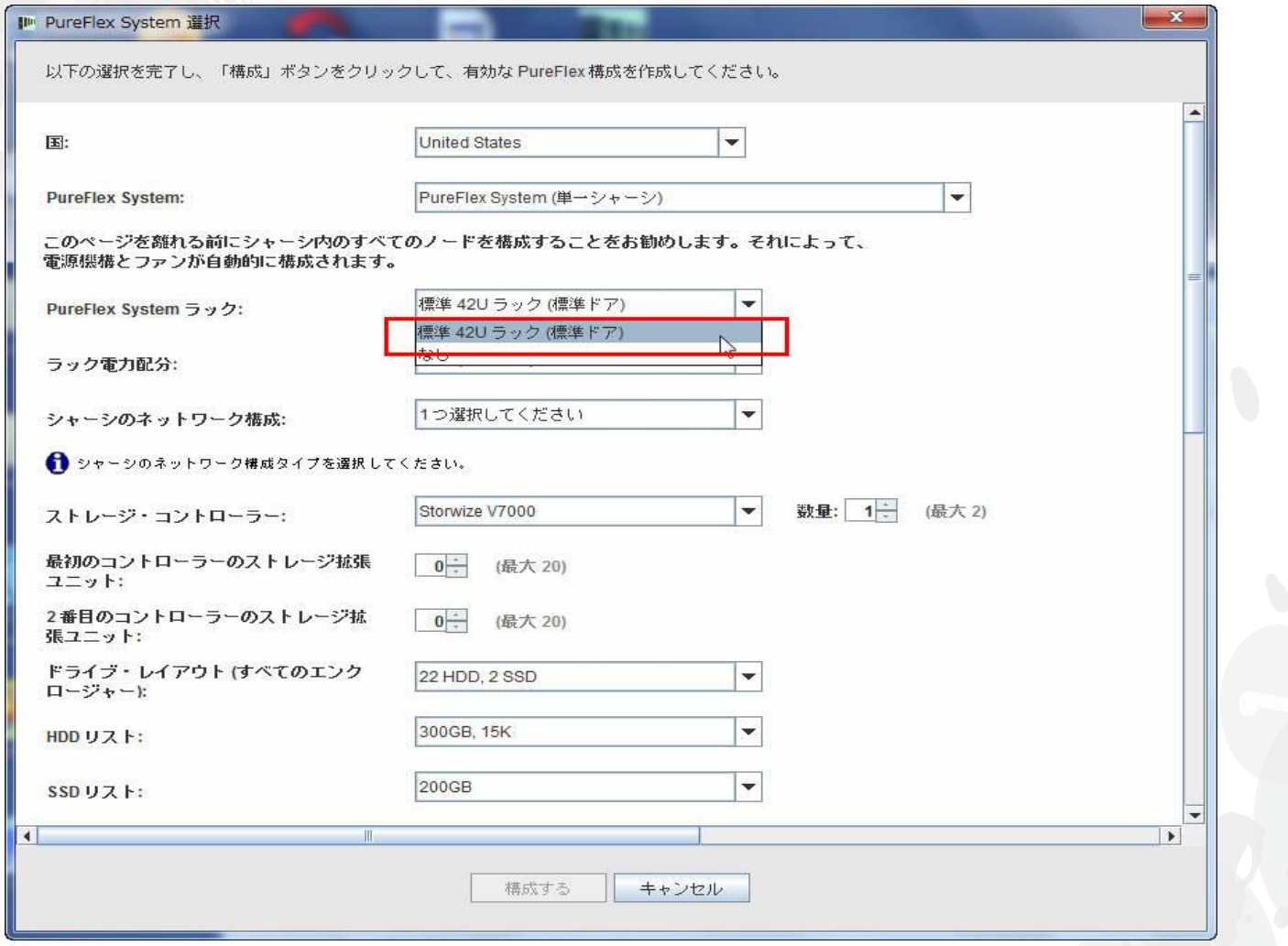

lenovo.

次に、ラックの電力配分を選択します。このトレーニング・モジュールでは「三相」を 選択します。注: ラック PDU の回線コード、および各ラック PDU からラック内のコン ポーネントへの回線コードの選択は、自動的に事前選択および事前構成されます。

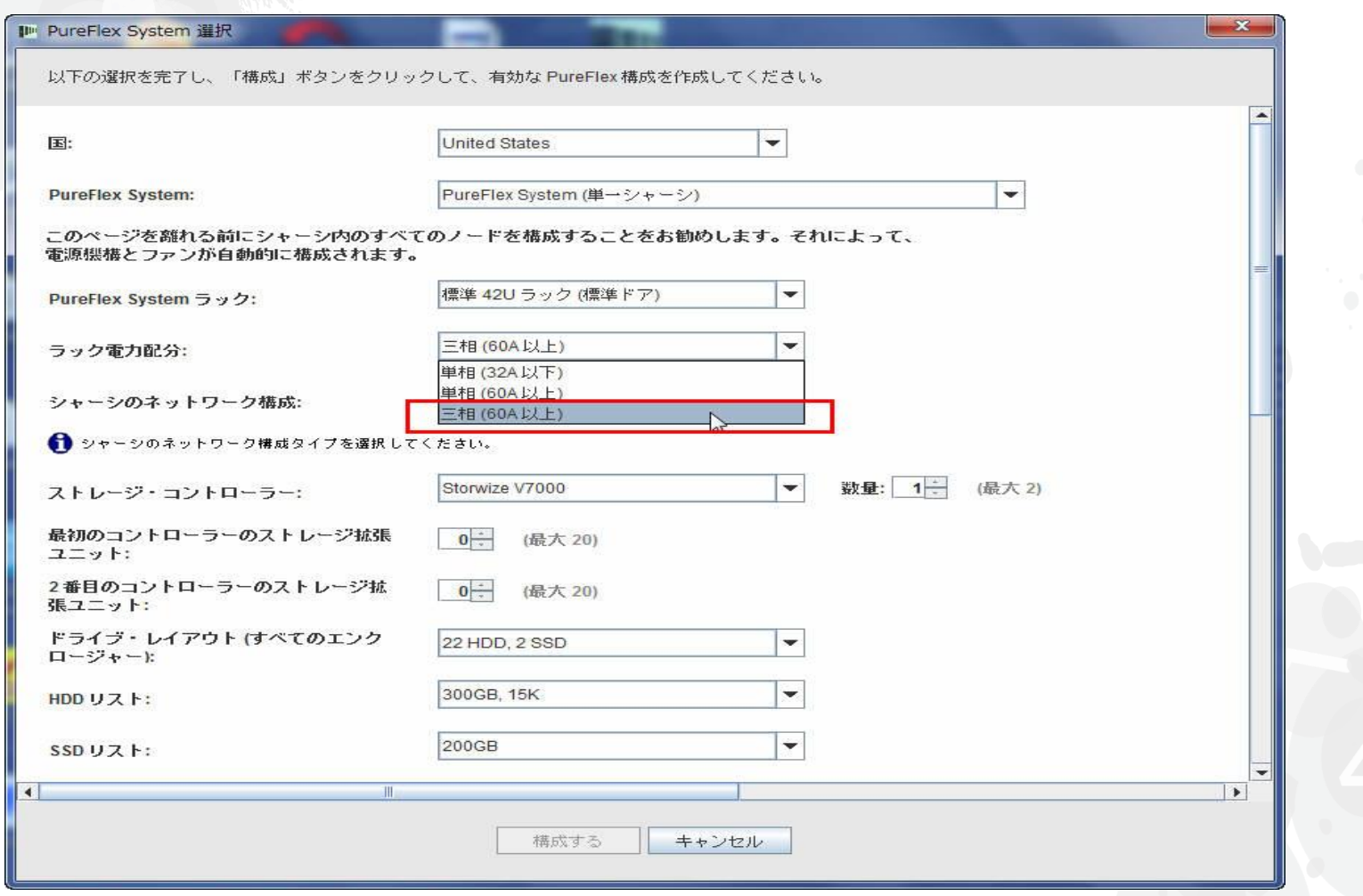

*lenovo* 

# 次に、シャーシのネットワーク構成を選択します。このトレーニング・モジュール では「集中ネットワーキング (FCoE)」を選択します。

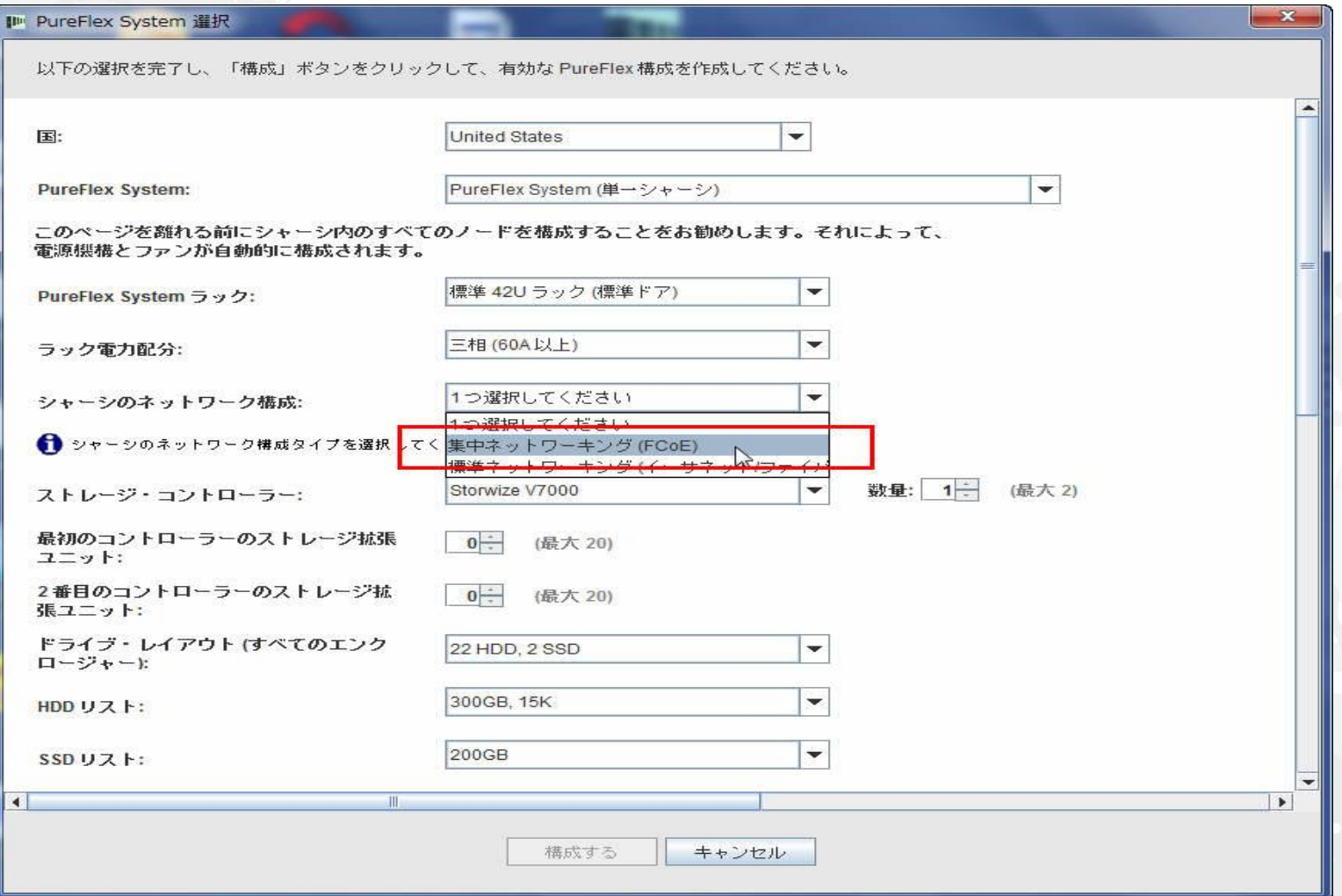

lenovo.

# 次に、統合システム管理を選択します。デフォルトでは「Flex System Manager」が選択されますが、「なし」も選択できます。

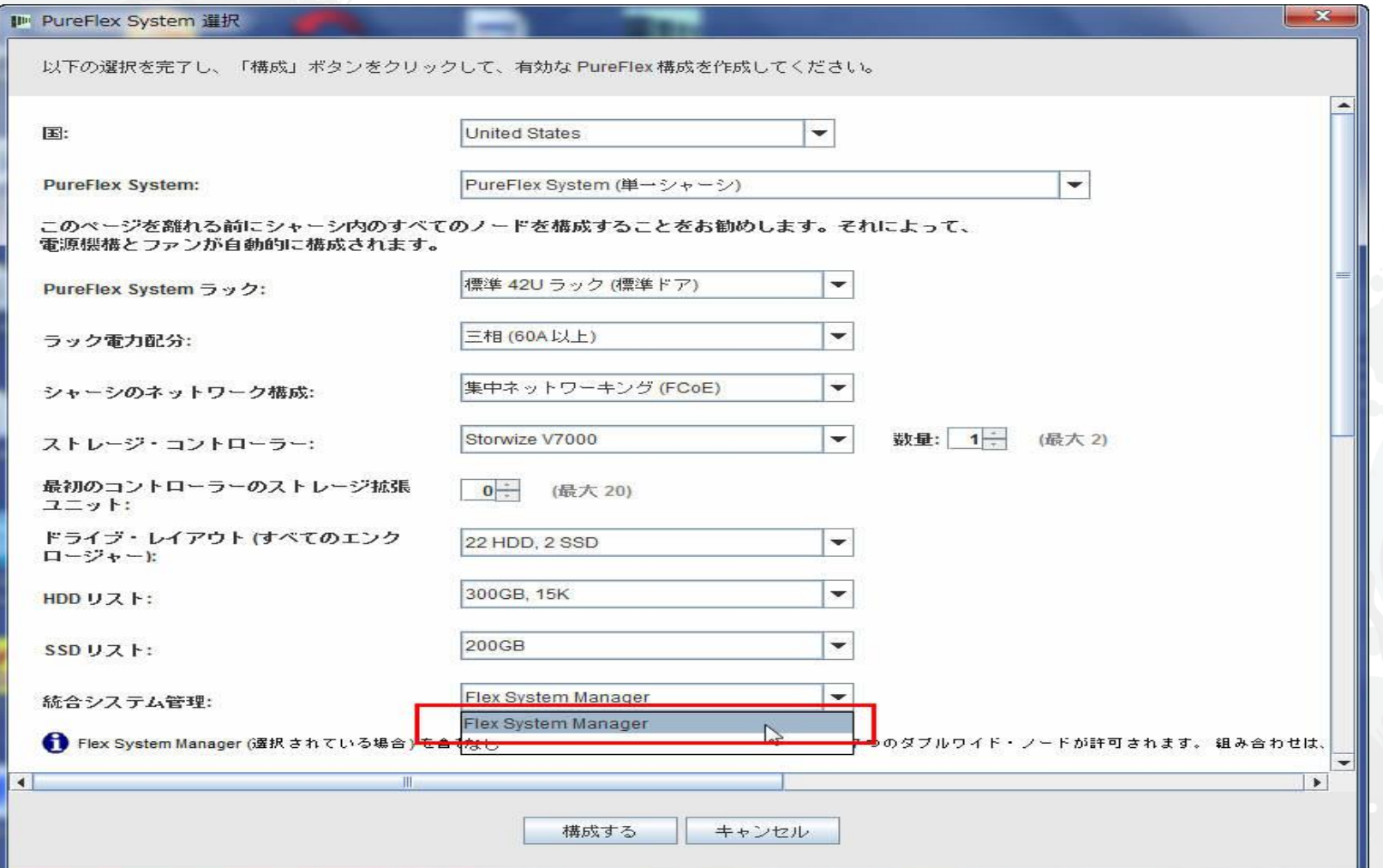

lenovo.

次に、ソリューションに必要な Flex System ノードを選択します。この例では、x220、x240、x440 を 1 つずつ選択しました。 適切な数のシャーシ PSU およびファンが自動的に適切な順序で配置されるように、構成のこの時点で適切な数のノードを 選択することを推奨します。構成処理中はいつでもノードを変更、追加、削除できますが、PSU とファンは手動での追加が 必要な場合があります。「構成する」をクリックします。

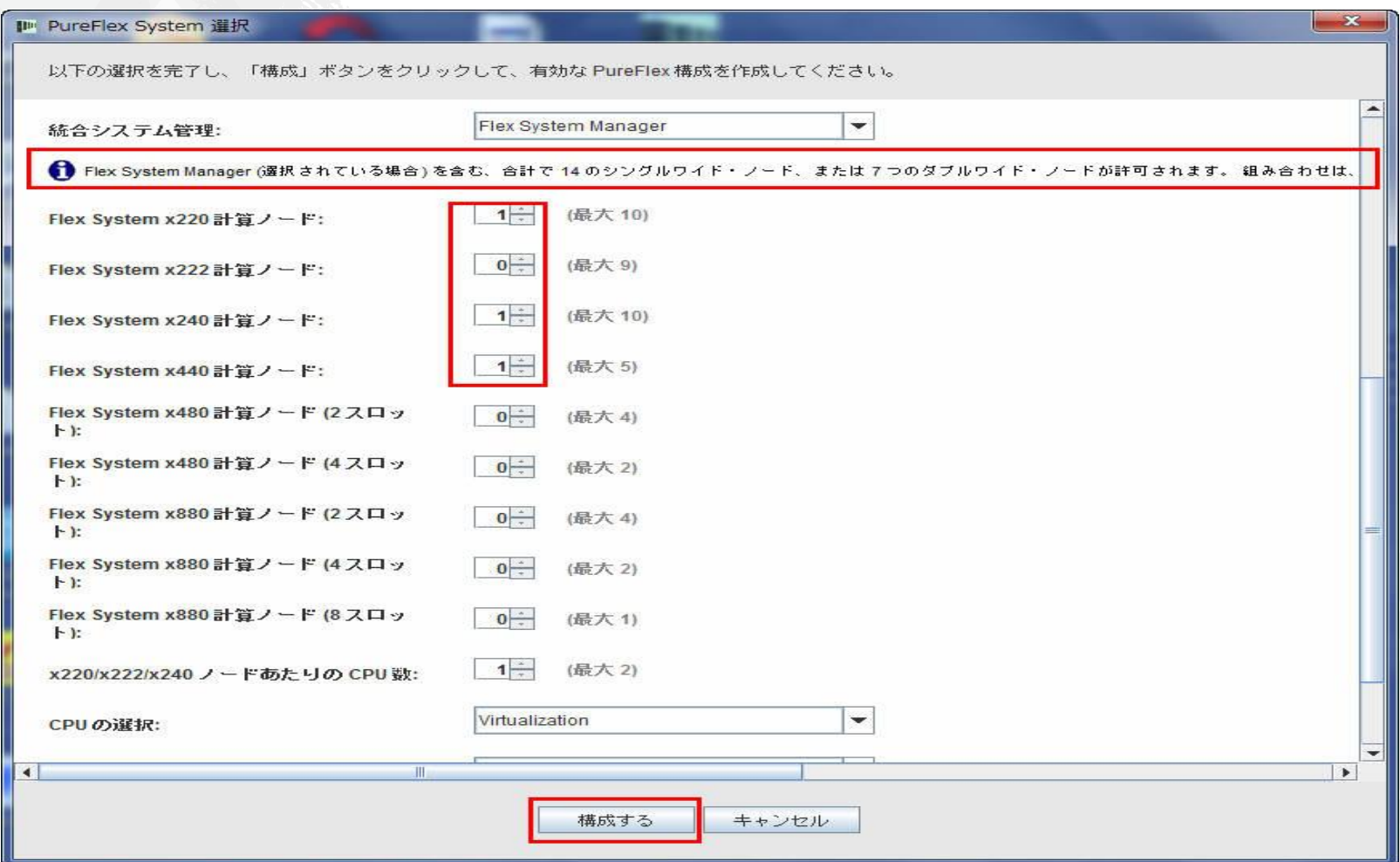

#### *lenovo*

前の画面で「構成」をクリックすると、メイン構成ウィンドウが表示されます。 ノード構成 (CPU、HDD、メモリーの追加以外) は最低限に 設定されるため、特定のワークロードに合わせて変更が必要となる場合があります。通常、ラックとシャーシ・コンポーネント (PSU、ファン、 スイッチ、ケーブルなど) は変更しないでください。これらを変更すると、PureFlex の構成で警告が出され、構成を手動で修正しなければ ならない場合があります。ノードの変更が完了したら、構成を保存、エクスポートできます。このトレーニング・モジュールでは追加や変更を 行います。以降のスライドを参照してください。

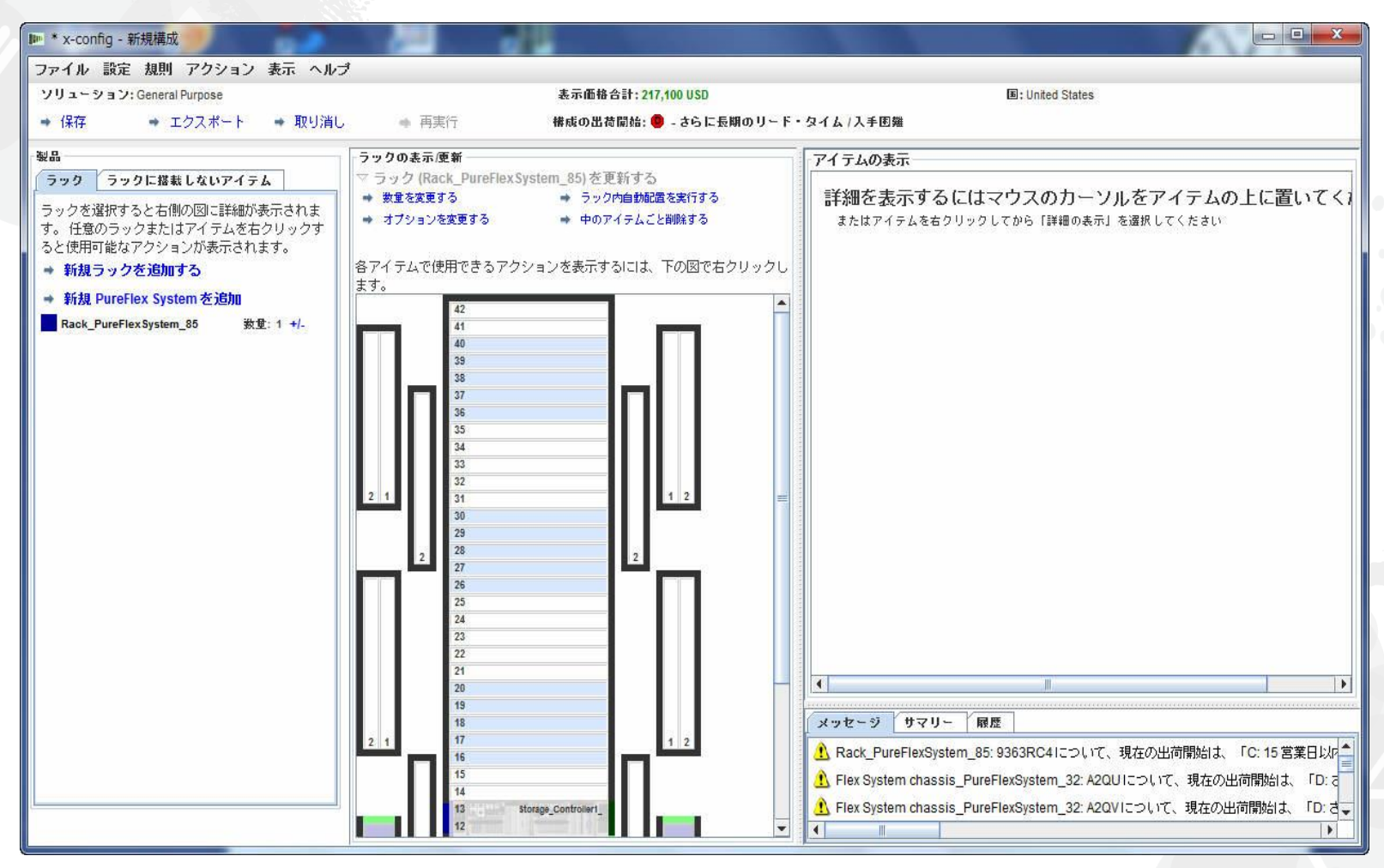

変更の必要がある場合、シャーシを右クリックして「Node を追加する」、「Node を編集 する」、「Node を削除する」、「編集」などの複数のオプションを表示します (以下を参照)。 この例では「Node を編集する」を選択し、「x240」を選択します。

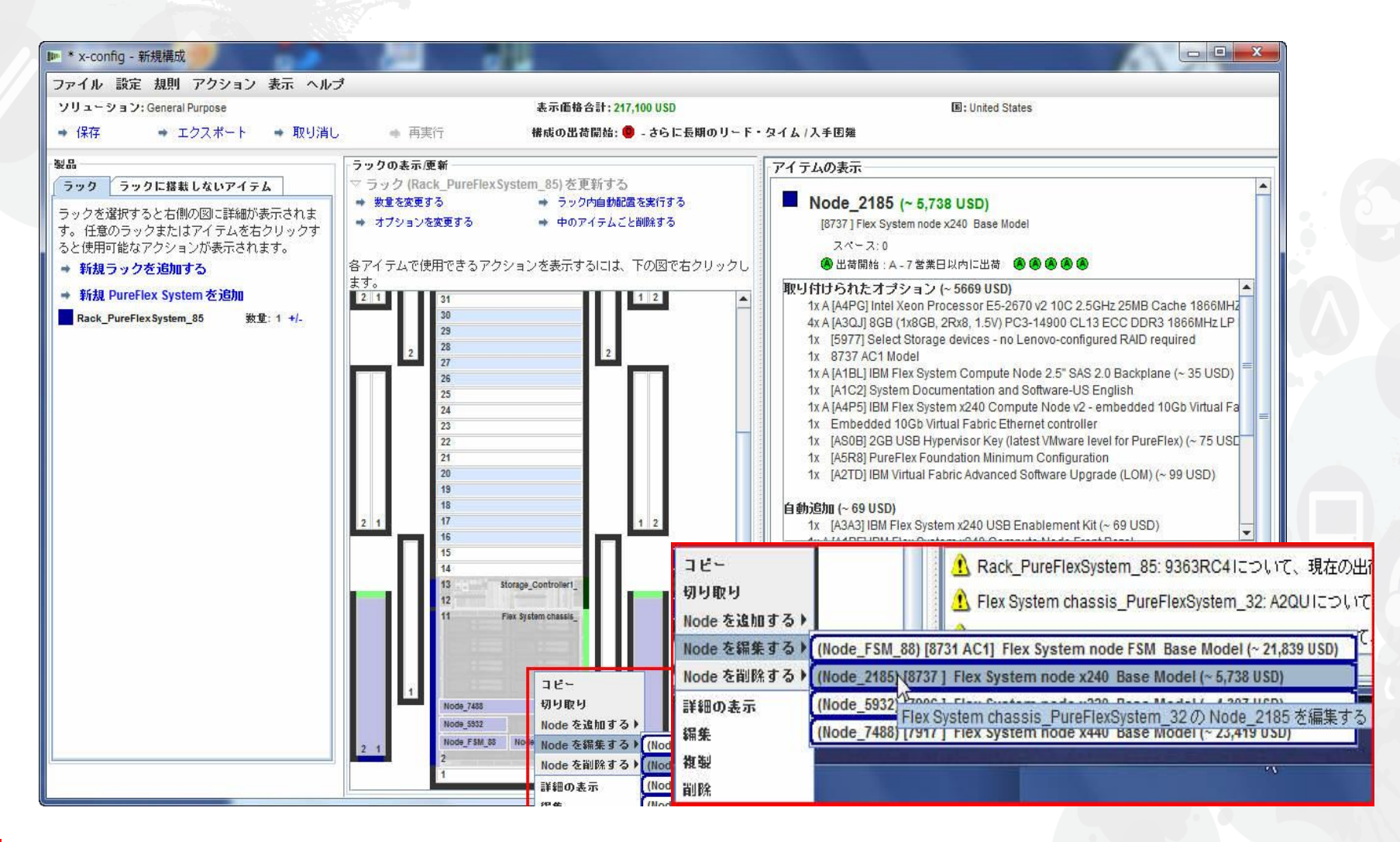

x240 ノードにいくつかの変更を行います。x-config はルール・ベースであるため、 変更が発生するとエラー・メッセージが表示される場合があります。赤色の X エラー・ メッセージが表示された場合は、これをクリアしてから保存し、先に進みます。

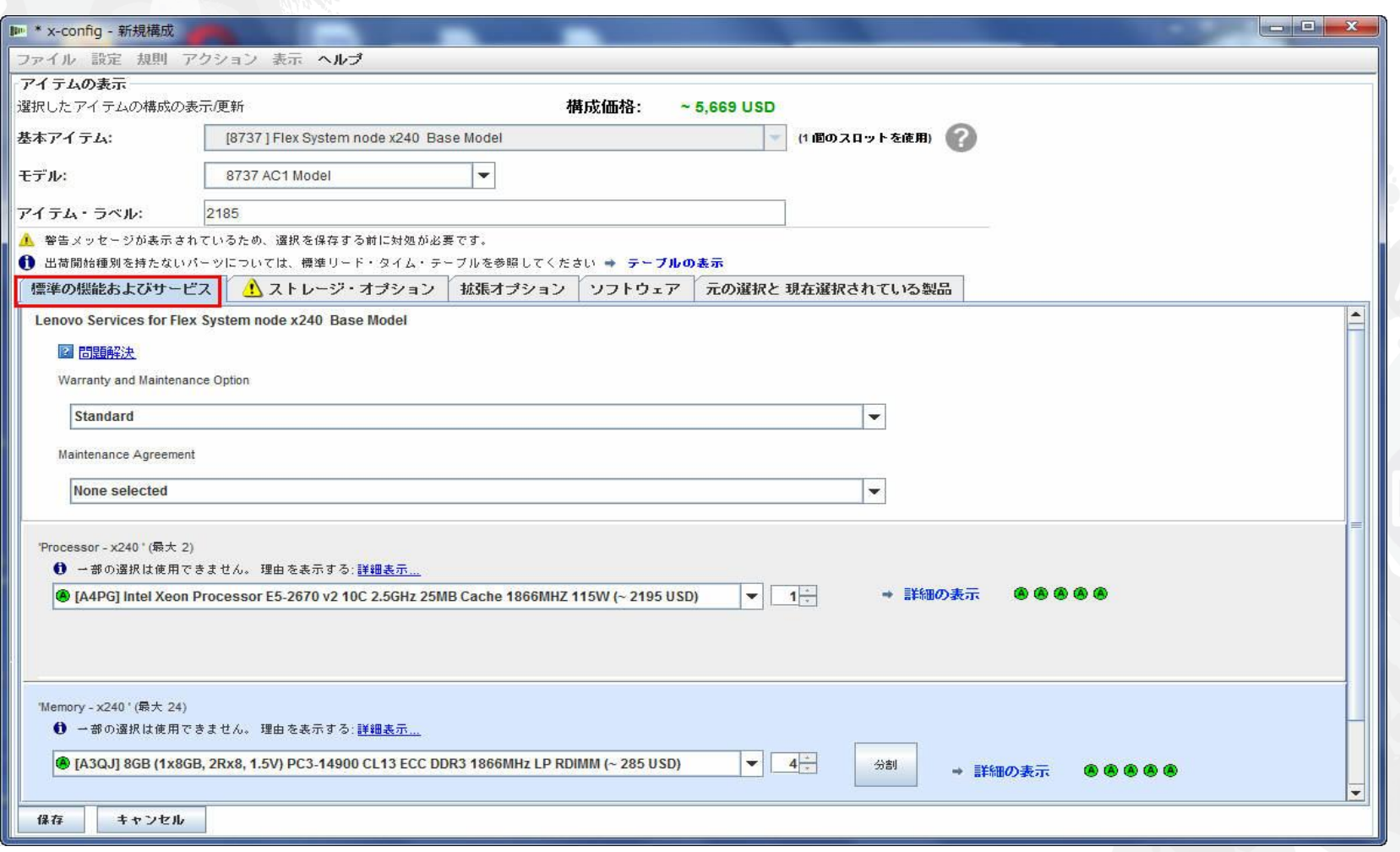

*lenovo* 

# x240 の「ストレージ・オプション」タブに移動します。 ここでは、2 つの IBM 1TB HDD を追加しました。

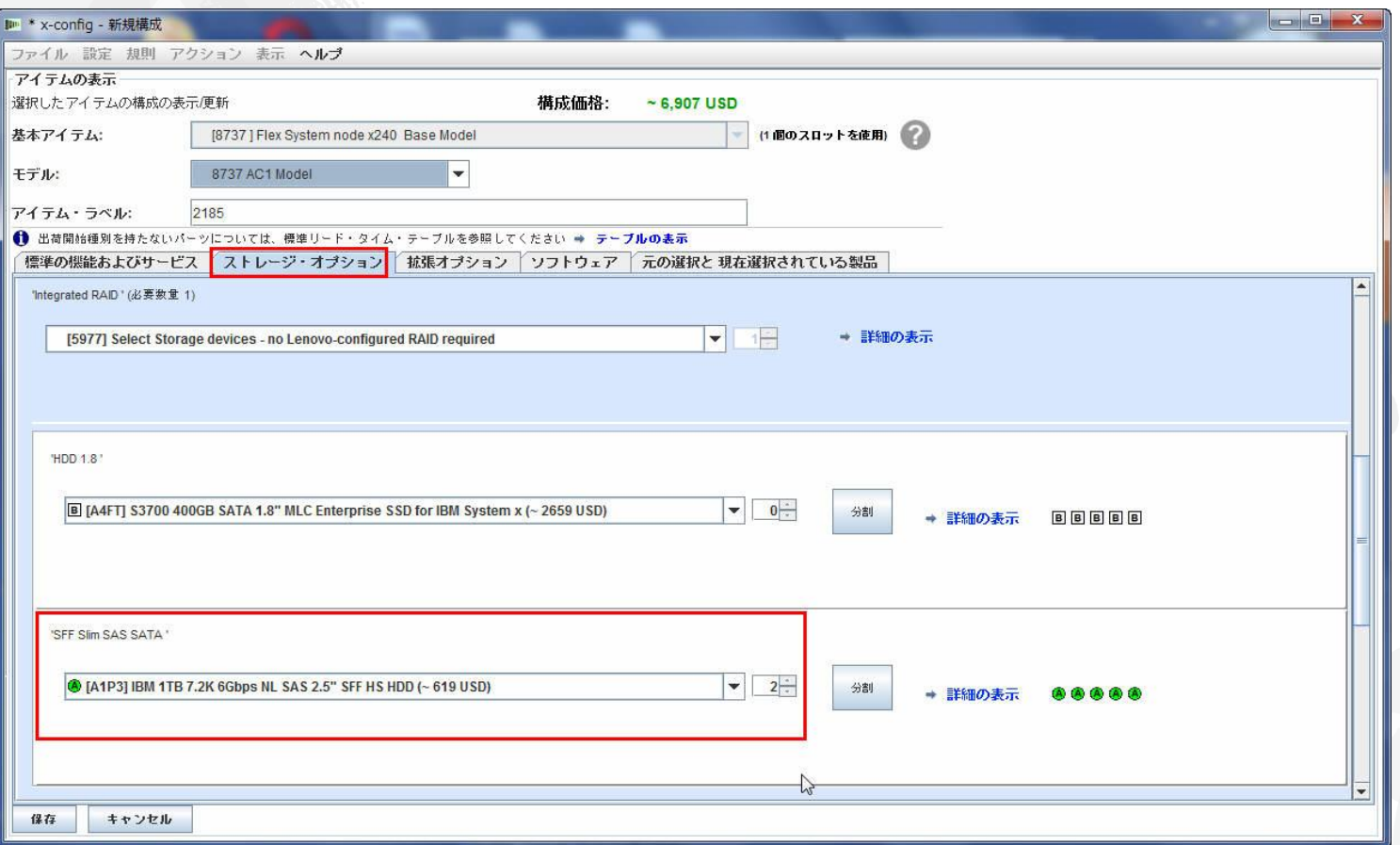

#### lenovo.

最後のタブ「元の選択と現在選択されている製品」を使用すると、x240 の構成の変更を繰り返し容易に 追跡することができます。 このタブと機能はこのソリューションのすべてのコンポーネントで利用できます。 次に「保存」をクリックします。

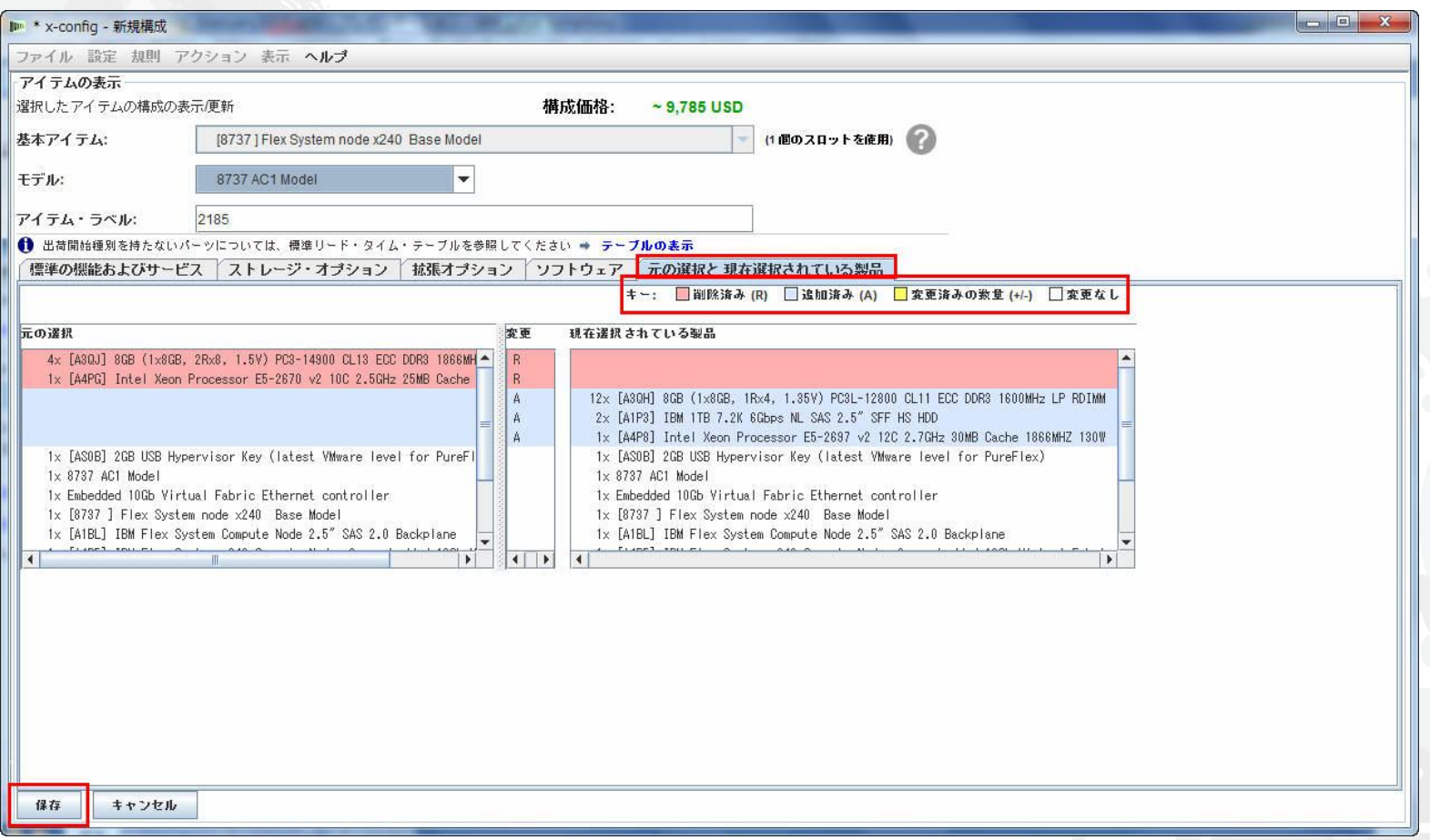

前のスライドで示したように「保存」をクリックすると、メイン構成ウィンドウに戻ります。次に、別のノードを追加します。以降のスライドを 参照してください。注: 最初のノードを構成した後にノードをコピーする機能については説明していません。例えば同じ CPU SKU、 メモリー、ストレージを含む 10 個のノードが必要な場合、最初のノードを作成してから、そのノードを 9 回複製してください。 シャーシはコピーできません。コピーするとソリューションが無効になり、複数のエラーが発生します。

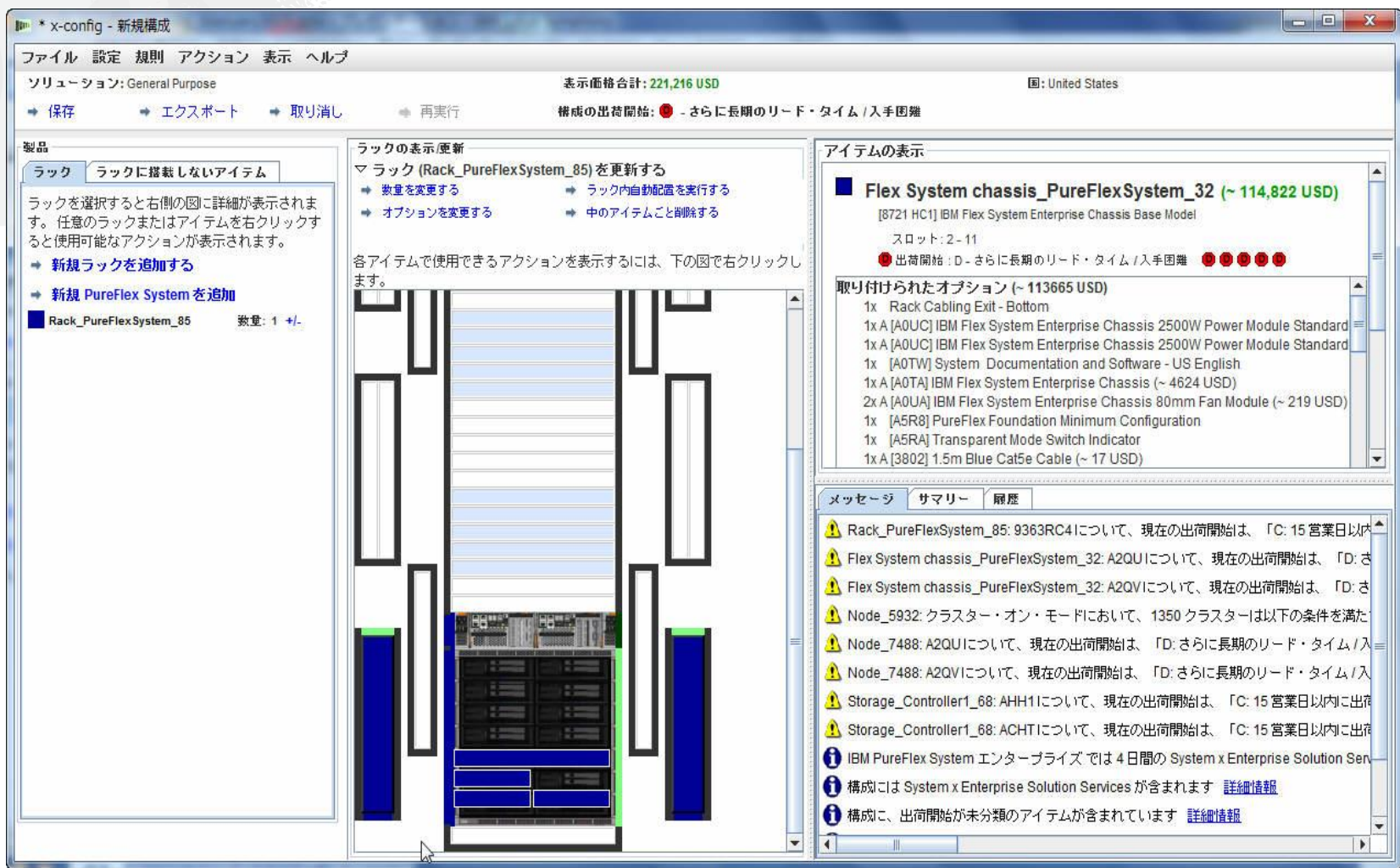

#### シャーシを右クリックして、以下に示すポップアップ・ボックスを表示します。 ここから「Node を追加する」を選択し、「新規 Node」を選択します。 既に構成済みのノード (x220 など) を追加できます。

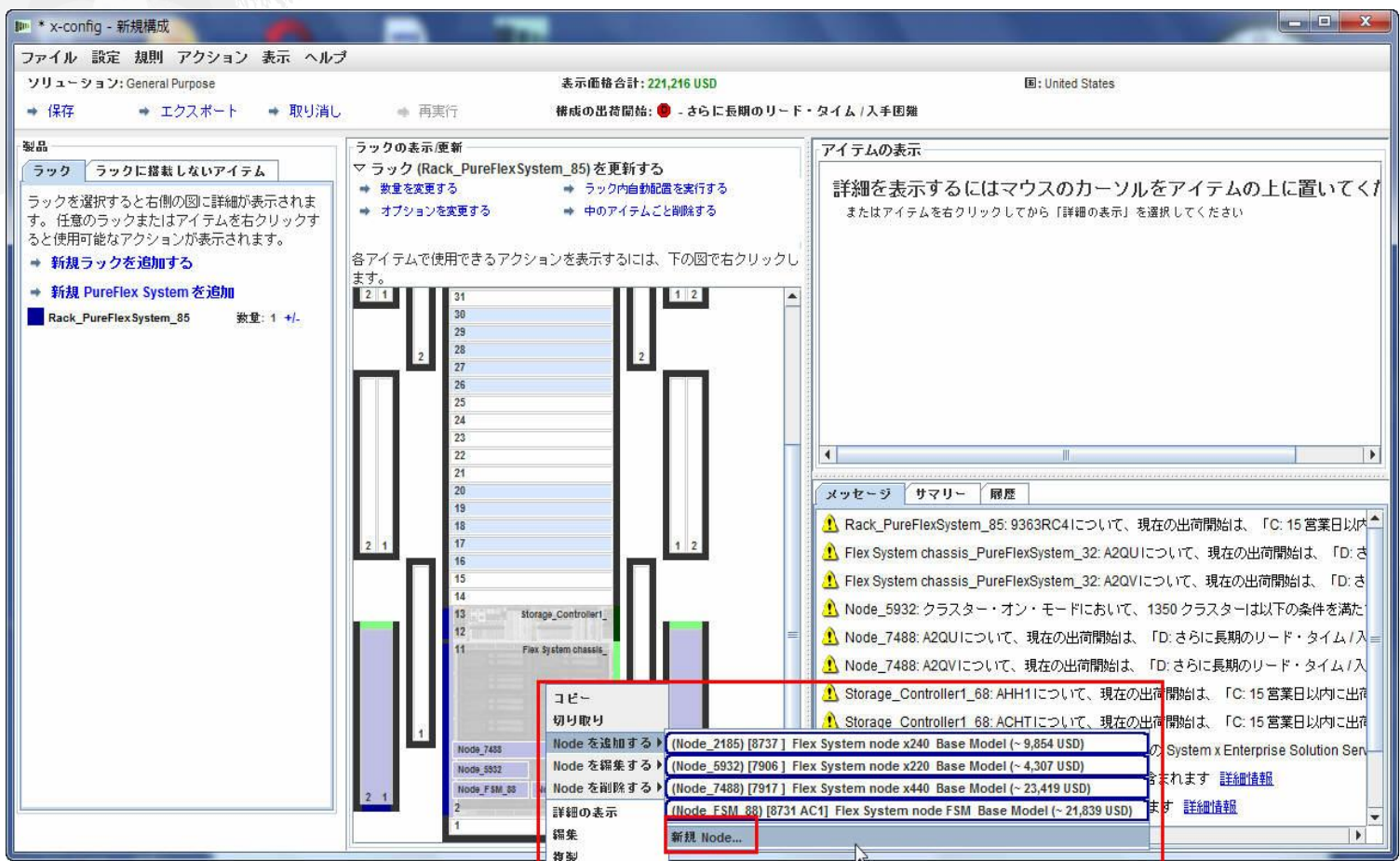

#### *lenovo*

#### 「新規 Node...」を選択すると、以下の画面が表示されます。追加するノード・ タイプを選択できます。この例では「Flex System node x240 Base Model」 を選択しました。

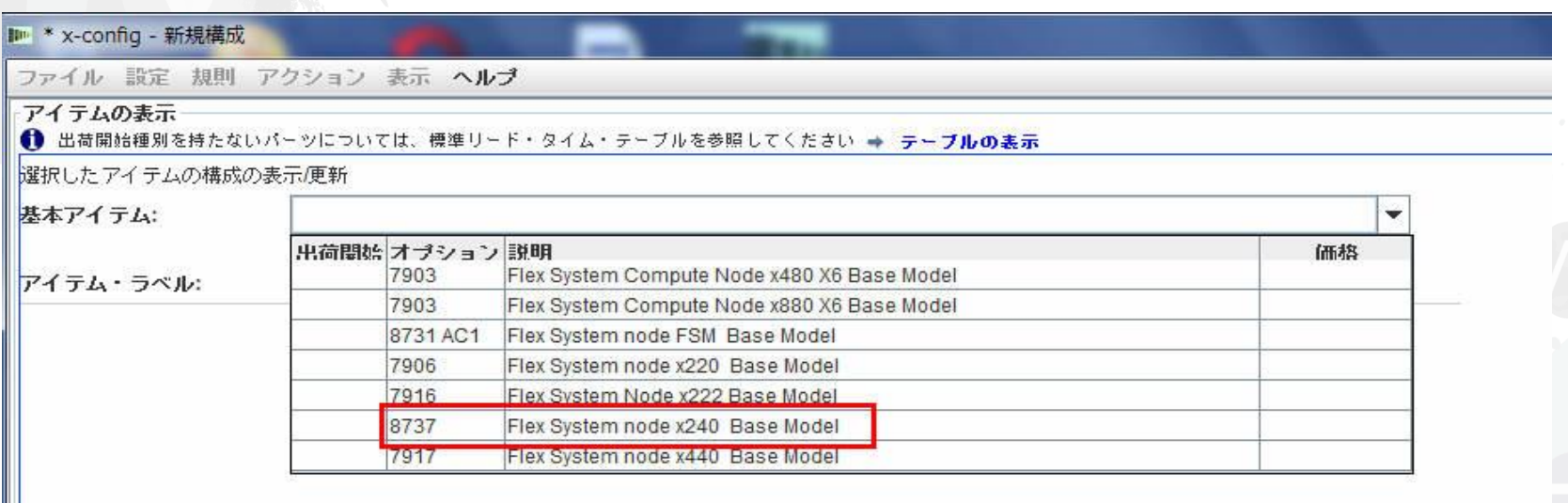

#### *lenovo*

### 次に、複数のタブから必要なオプションを追加し、必要に応じて構成を 作成します。

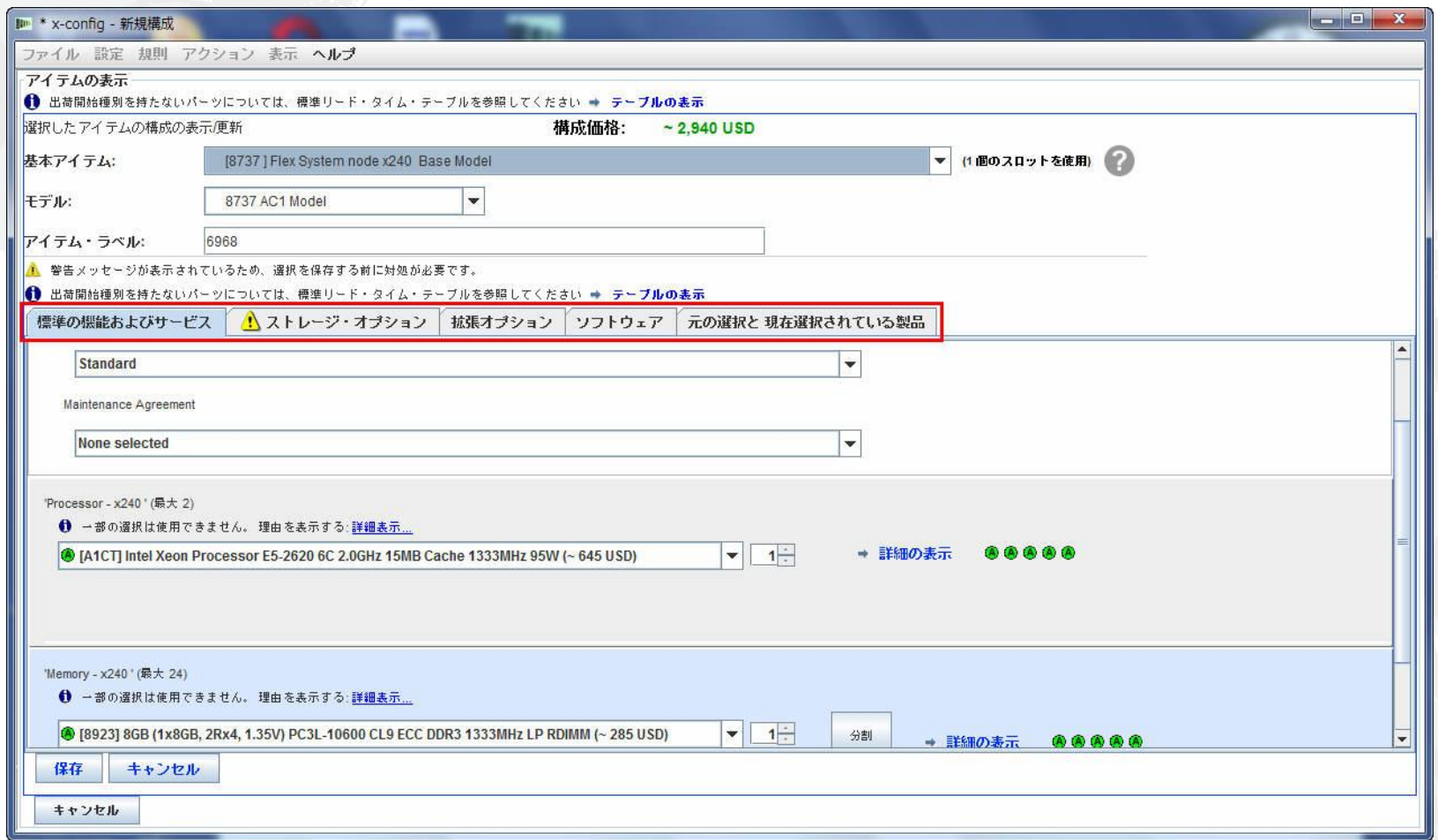

「拡張オプション」タブで「IBM PureFlex System Indicator」を設定する必要があります。以下を参照 してください。これは 1 次ノードではないため、「PureFlex Foundation Expansion Configuration」を 選択する必要があります。米国の場合、これは FC A5R9 になります。その後「保存」をクリックします。 「アイテム・ラベル」の値「6968」を書き留めておいてください。注: 初期ノードの選択ですべてのノードを 追加することを推奨します。

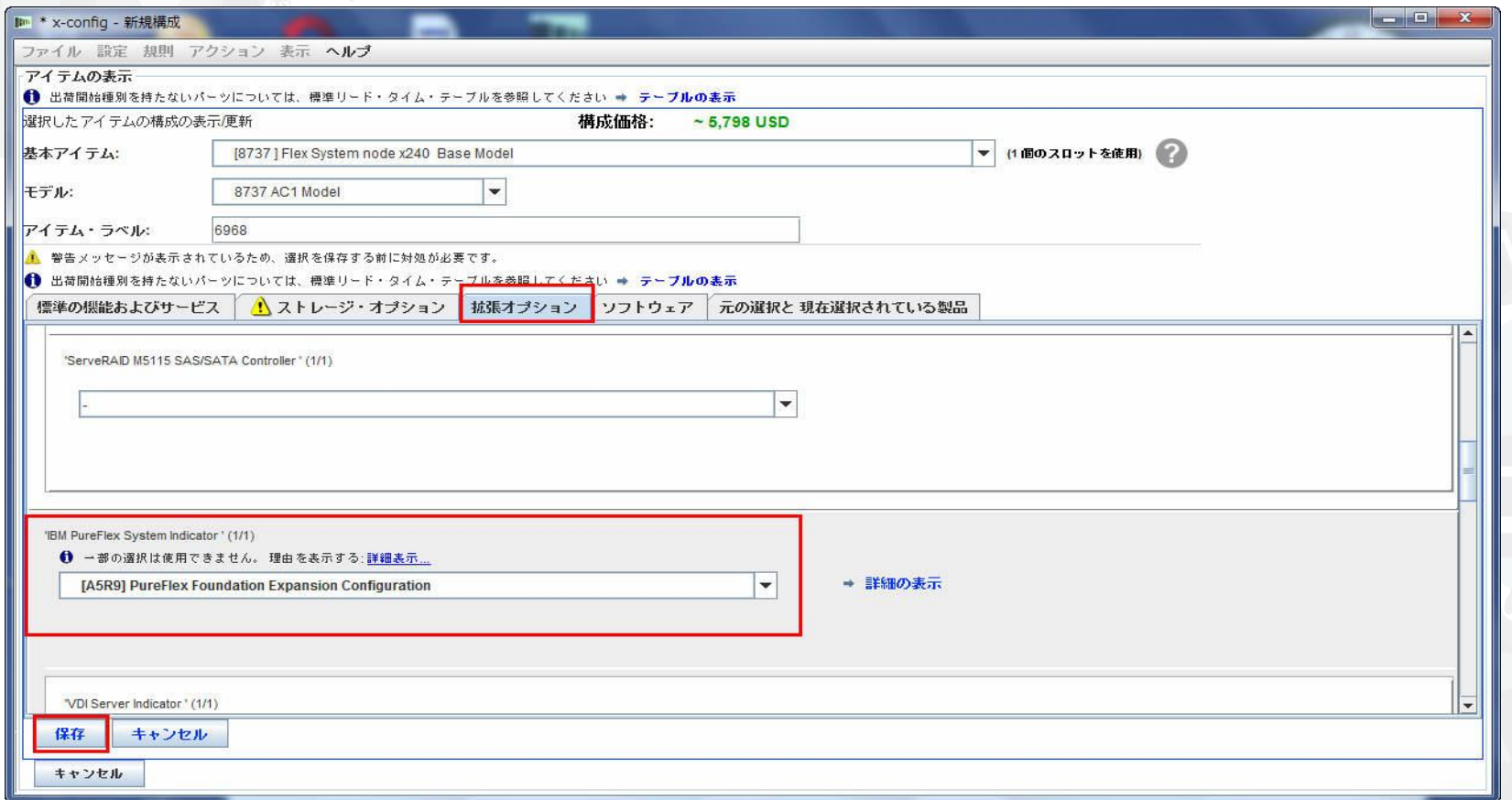

シャーシ構成ウィンドウから、新規 x240 のロケーションの Node Bay を選択する必要があり ます。この例では、Node Bay 7 に x240 を配置しました。以下を参照してください。ノードを 複製する場合、前のスライドで構成した x240 を選択してください。 この例では「Node\_6968」です。

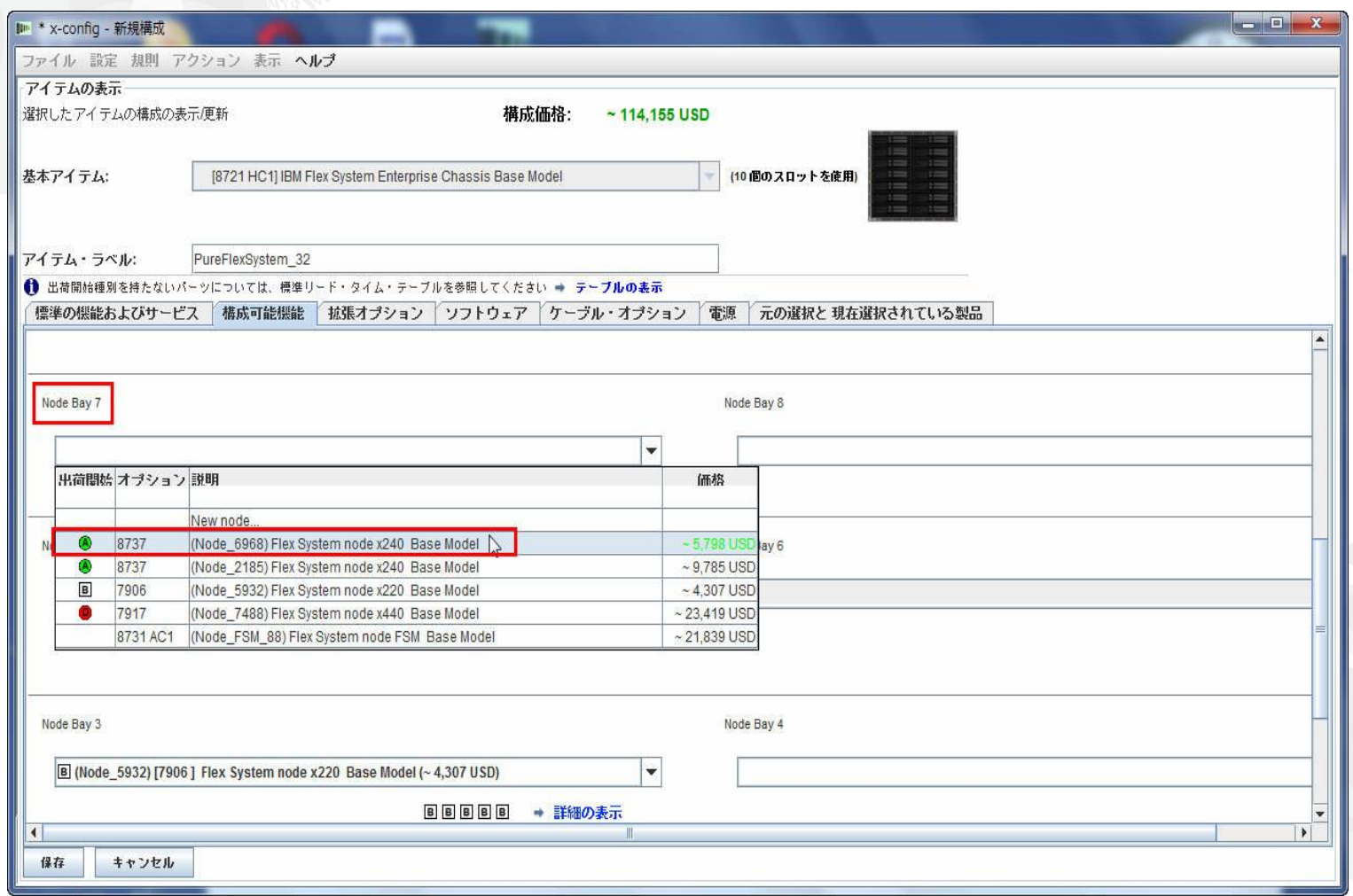

lenovo.

#### ノード・ベイ 7 に「Node\_6968 … x240」を追加した後、「保存」をクリック します。注: ノードを追加するには、多くの場合、シャーシへの PSU と ファンの追加が必要となります。

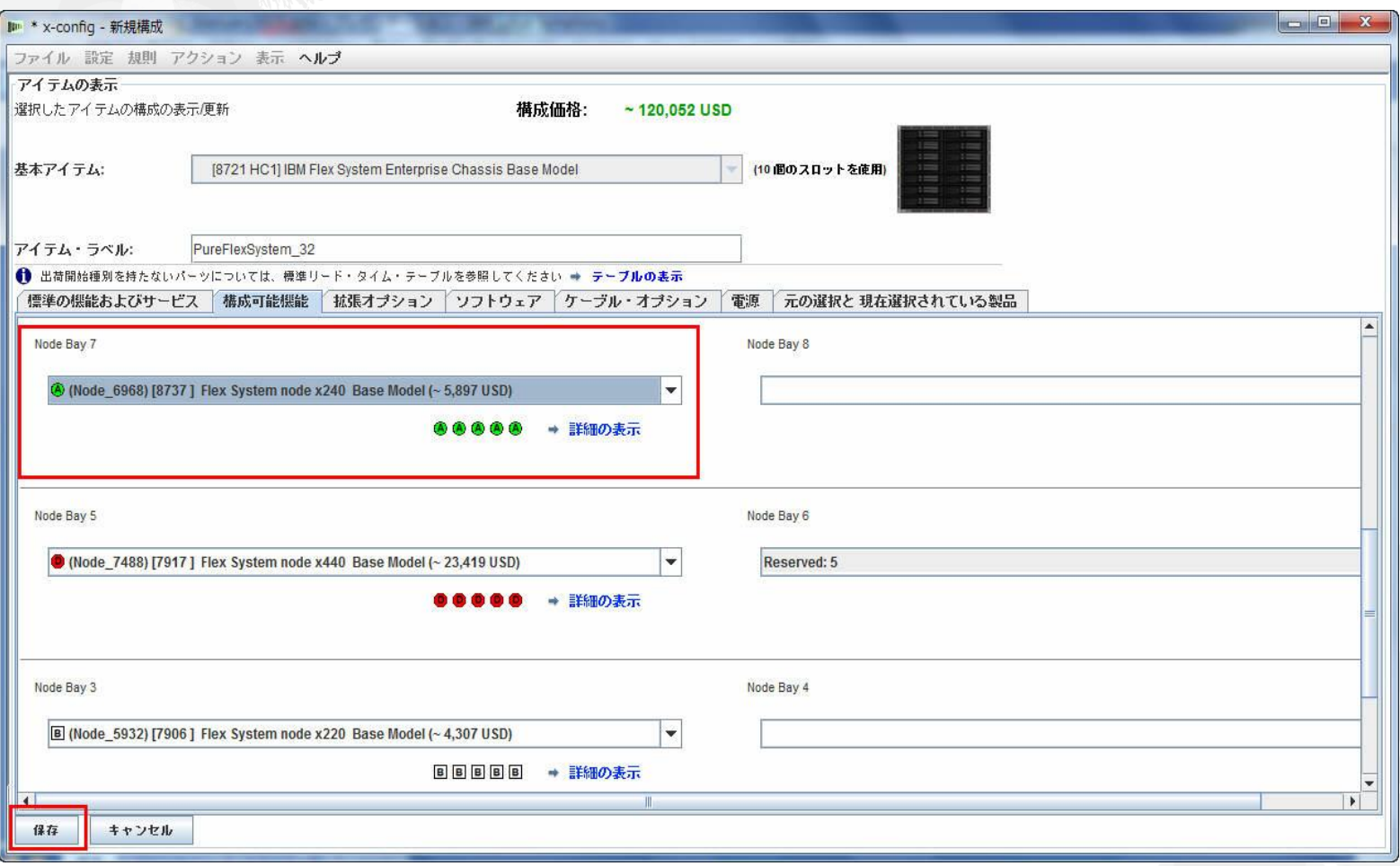

#### ポップアップ・ウィンドウが表示され、そこで変更の保存方法を選択します。 この例では「このアイテム全部」を選択しましたが、この1つのノード変更で 選択のいずれか 1 つが有効になります。「OK」をクリックします。

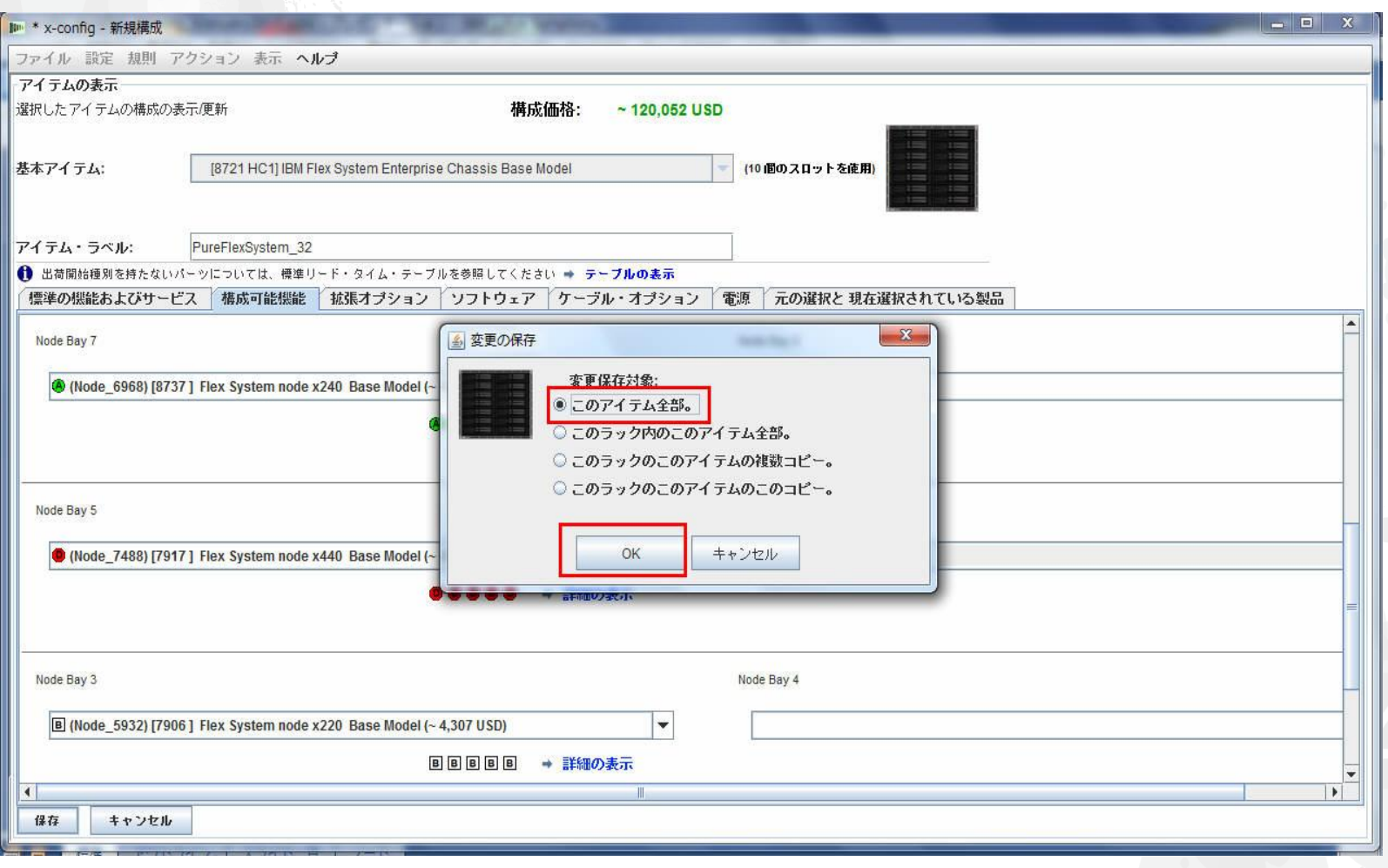

*lenovo* 

既存のノードを変更、または新規ノードを追加した後には、構成を保存する必要があります。「メッセージ」 タブに赤色の X 停止メッセージがないことを確認してください (以下の画像にはありません)。黄色の移譲 メッセージは、許容して先に進むことができます。注: 保存する前に「ラックに搭載しないアイテム」タブの System x Enterprise Solution Services を確認し、必要に応じて日数を増やしてください。

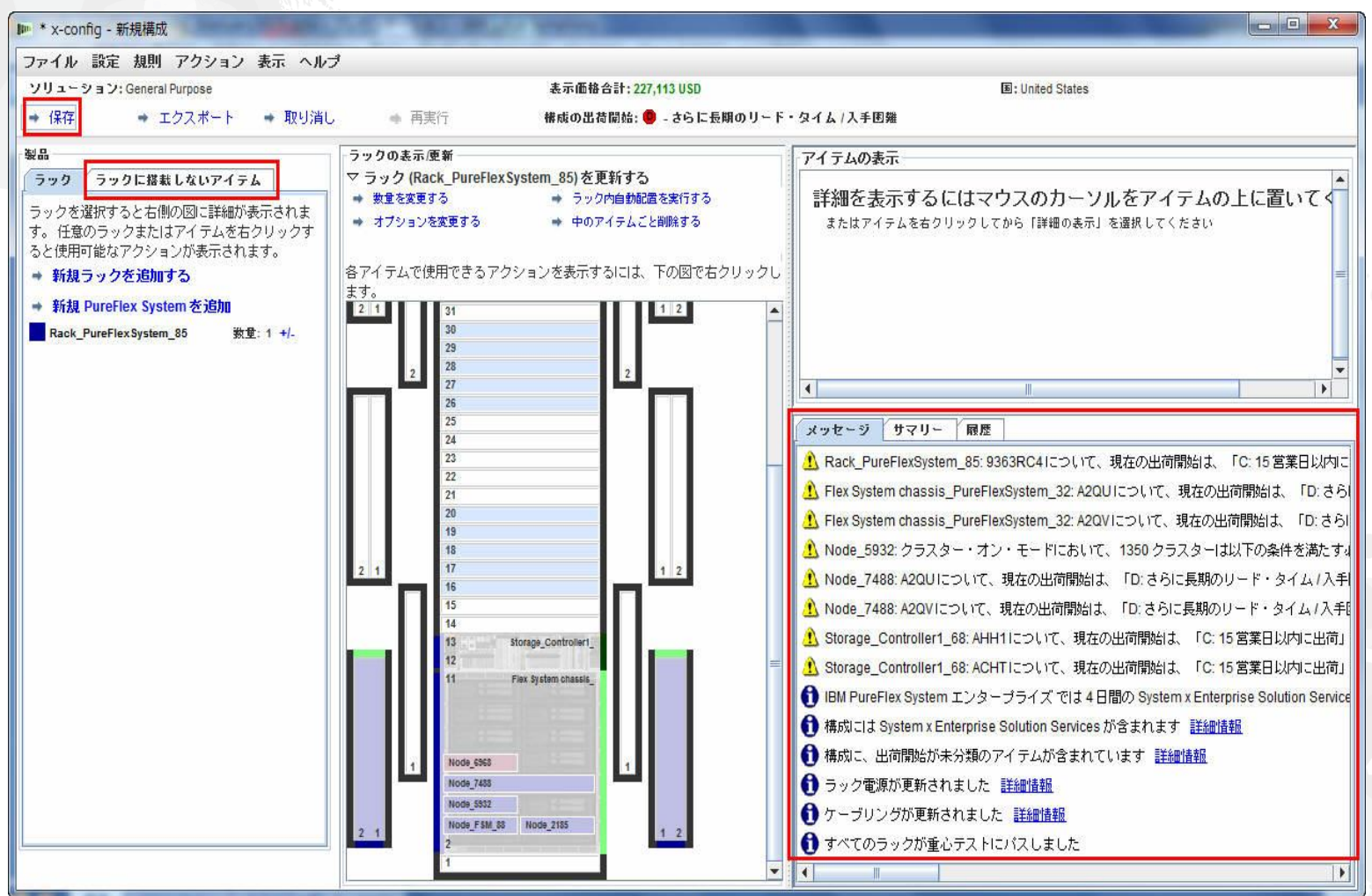

*lenovo* 

「保存」をクリックするとポップアップ・ボックスが表示され、そこでファイルの 保存場所を選択し、ファイルに「ファイル名」を付けます。マイ設定では、 デスクトップへの保存が設定されています。最後に「構成ファイルを保存」を 選択します。

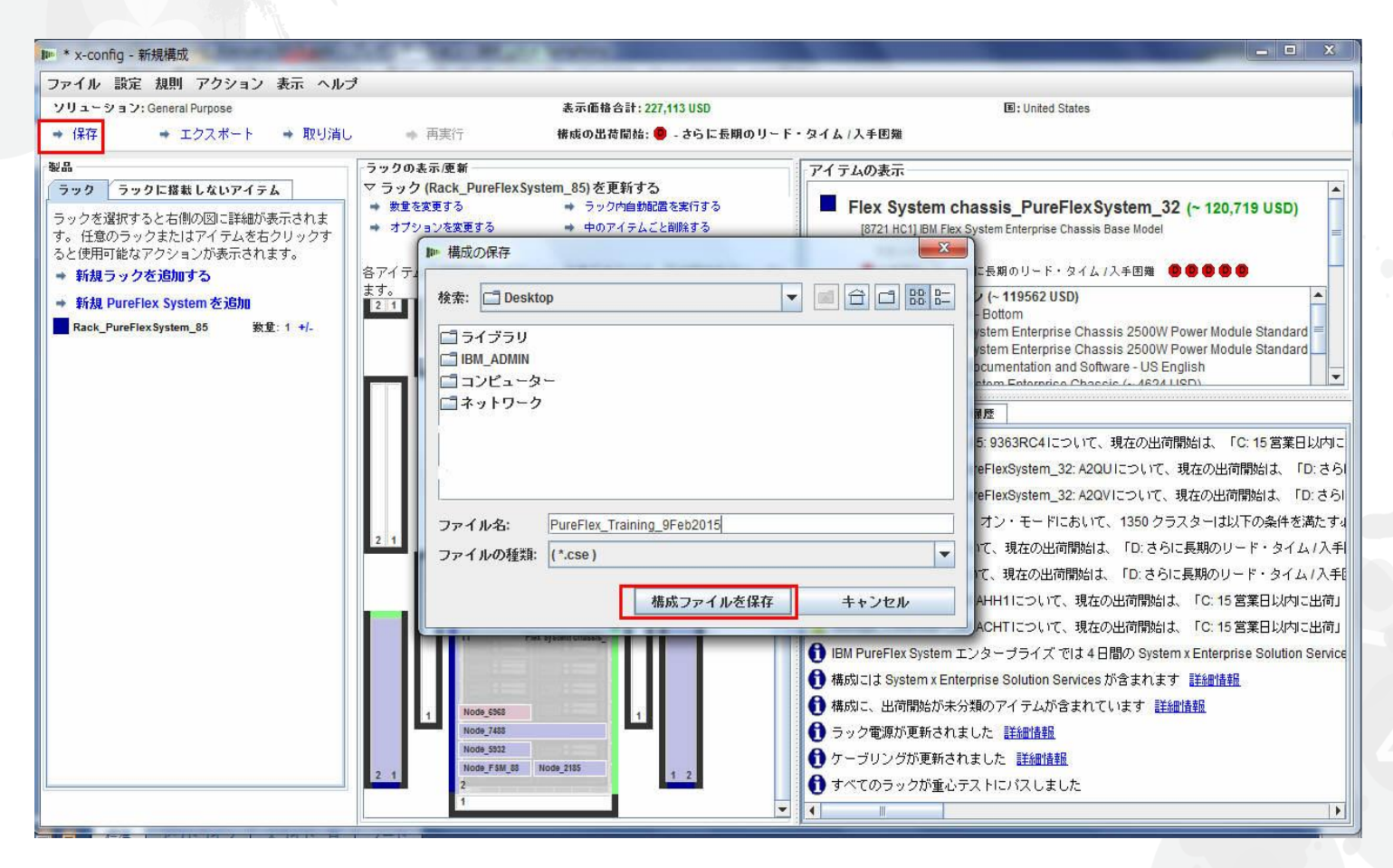

# ポップアップ・ウィンドウで、保存が成功したことが示されます。 「OK」をクリックします。

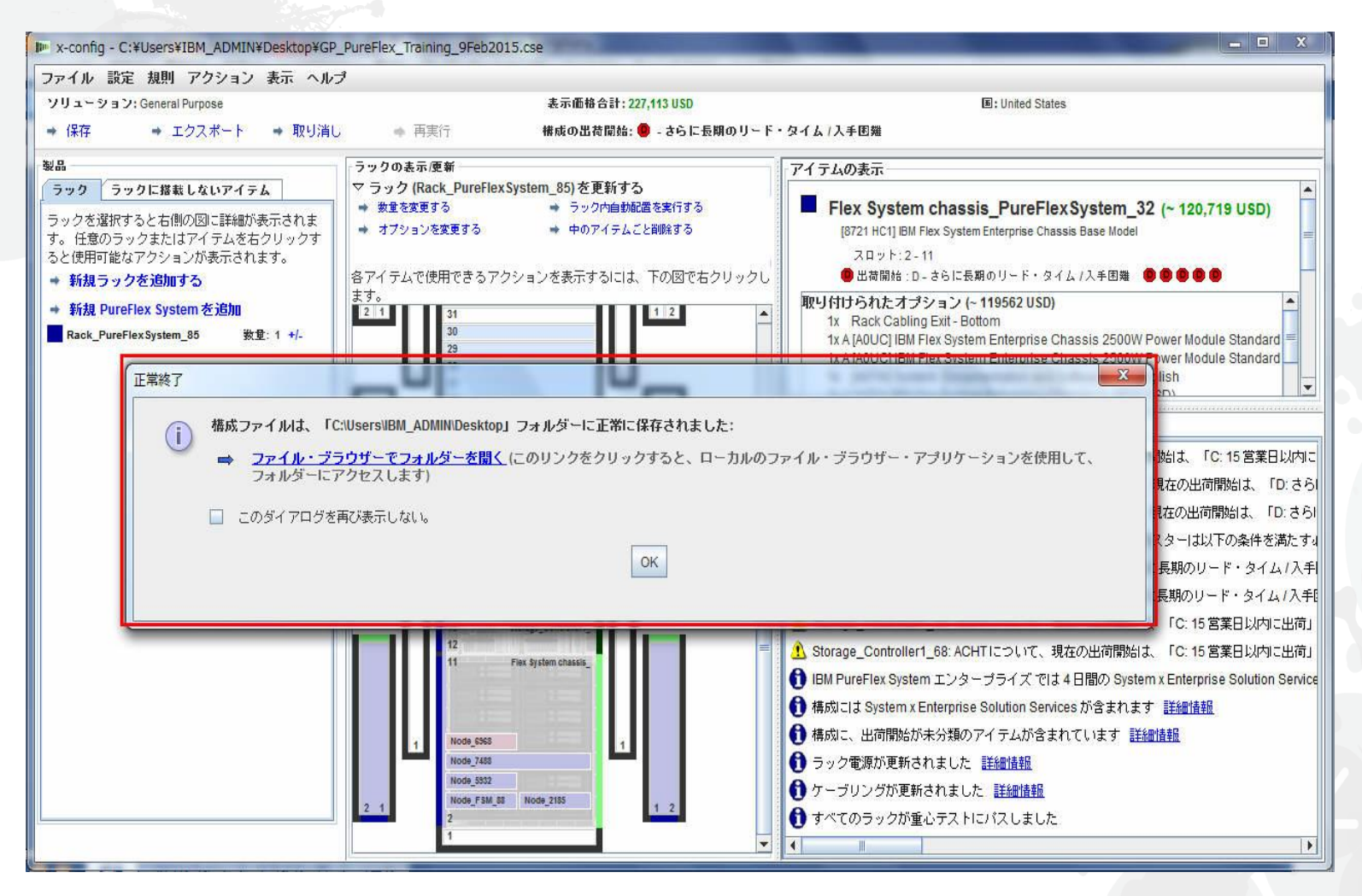

# 次は構成のエクスポートです。「エクスポート」をクリックすると、「フォーマット選択」 ポップアップ・ウィンドウが表示されます。「Lenovo で組み立てを行う」を選択 します。 その後「続行」をクリックします。

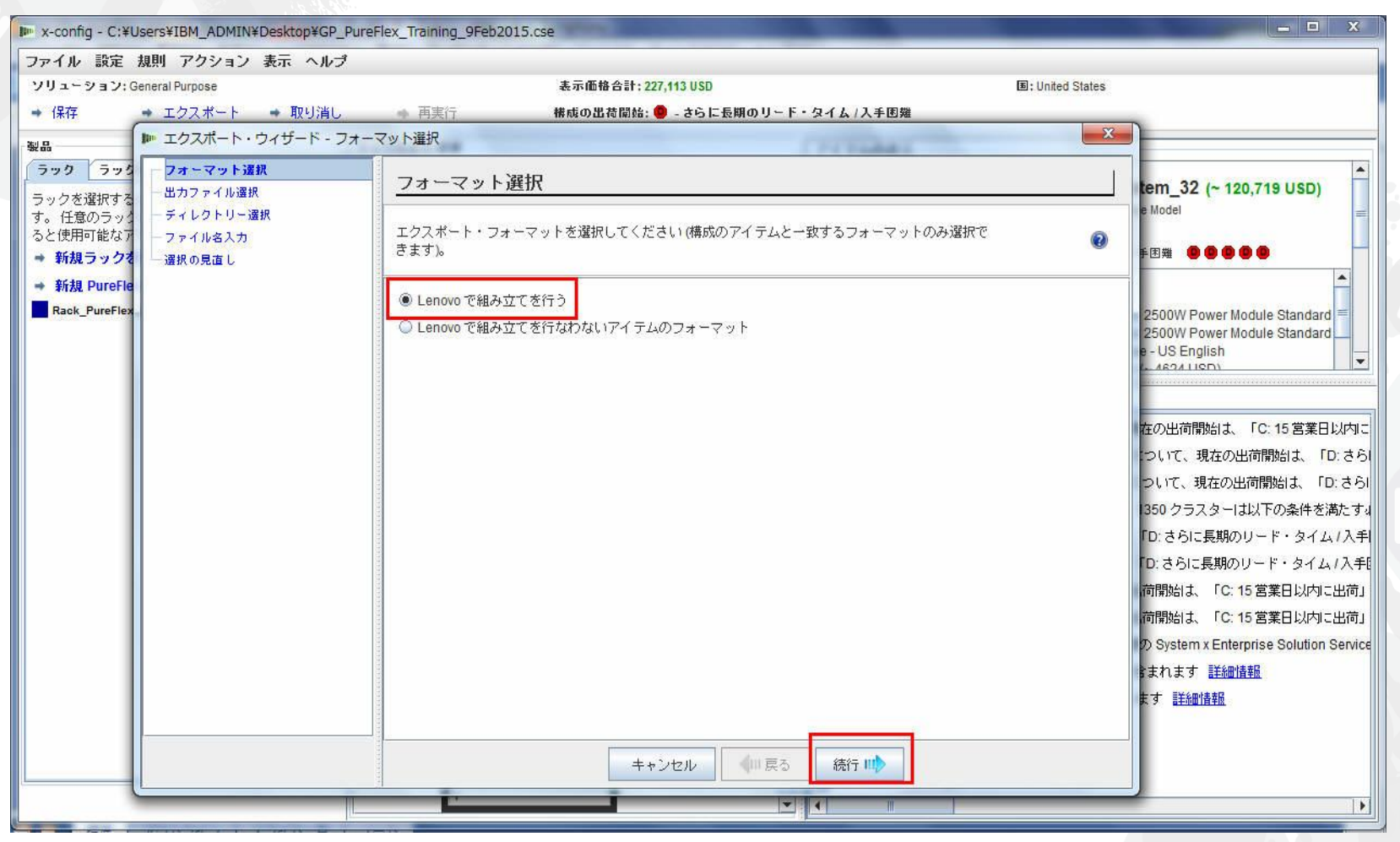

「出力ファイル選択」ポップアップ・ウィンドウで、自分の国に適した適切なフォーマットを選択します。この例 では米国であるため、「TMF/SEO + CFReport/Excel フォーマット」を選択します。「SOVA を使用して 妥当性検査する」というデフォルト・オプションとともにチェックします。SOVA の選択により、構成を作成できる ことが確認されます。「続行」をクリックします。

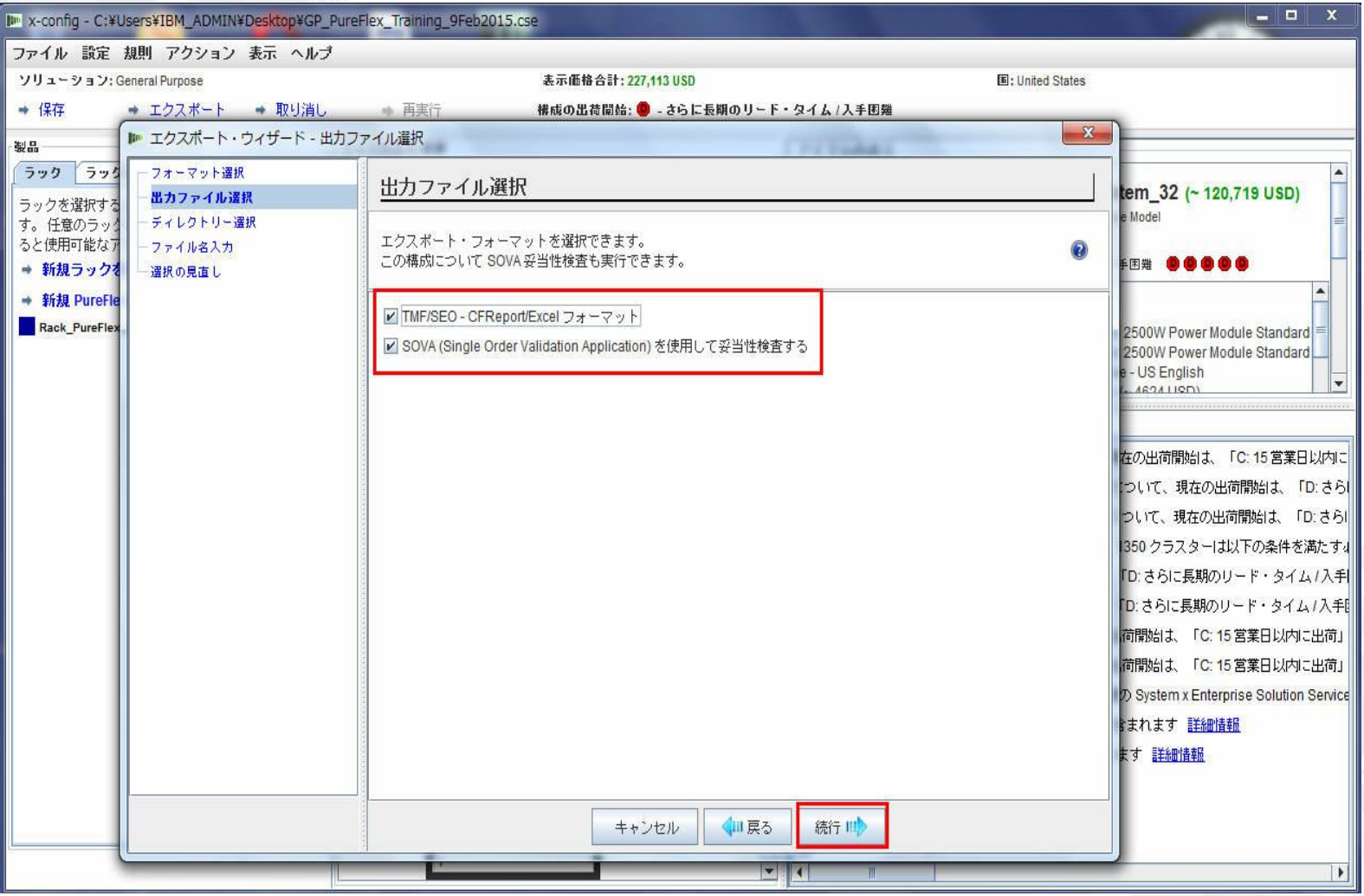

### 次に、ファイルをエクスポートするディレクトリーを選択します。以下に示す とおり、マイ設定ではデスクトップへのエクスポートに設定されています。 「続行」をクリックします。

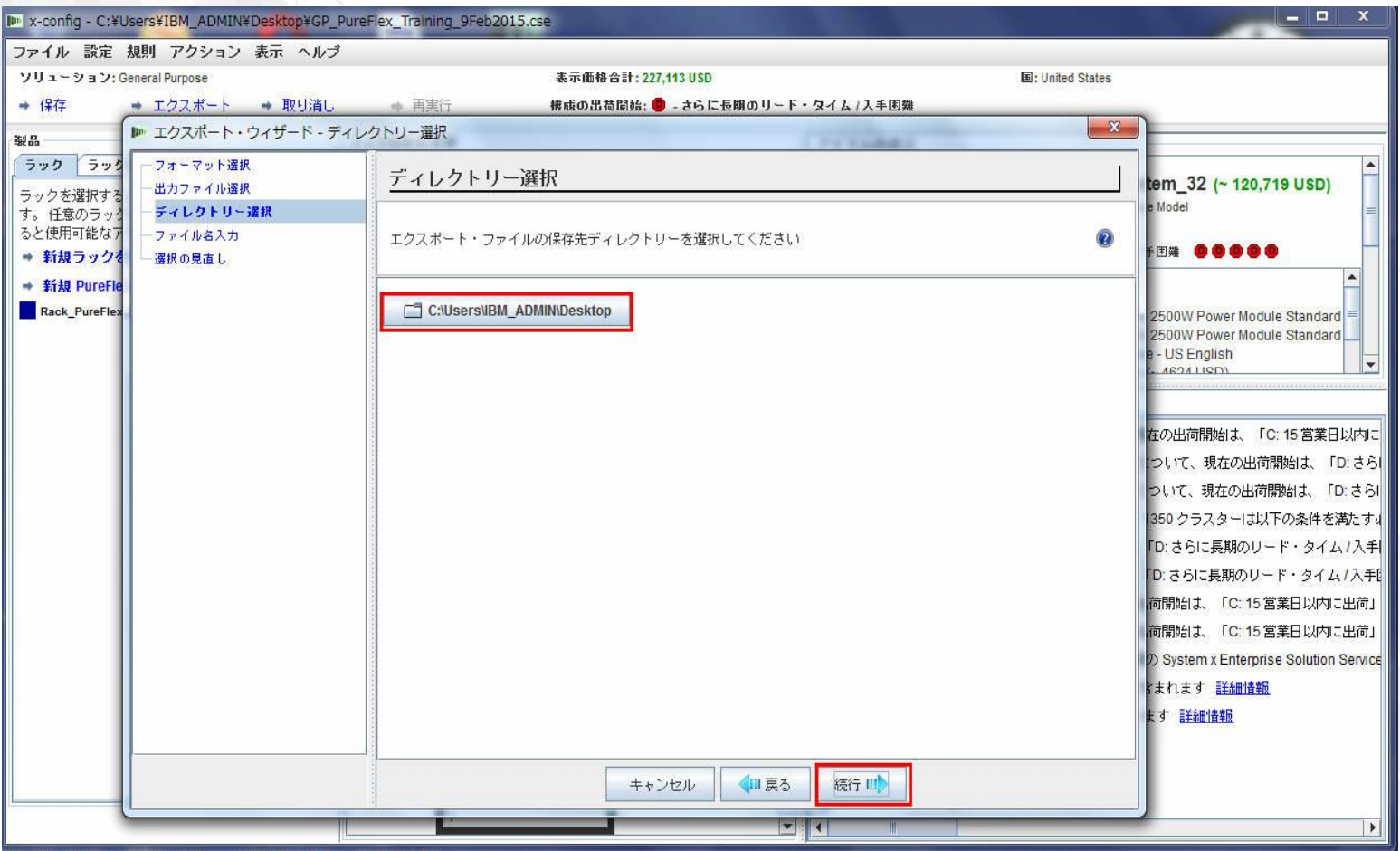

#### 次は「ファイル名入力」です。この例では、最初にファイルの保存を選択してから ファイル名を指定したため、エクスポート・ファイル名は同じになります (以下を参照)。 ファイル名は必要に応じて変更できます。「続行」をクリックします。

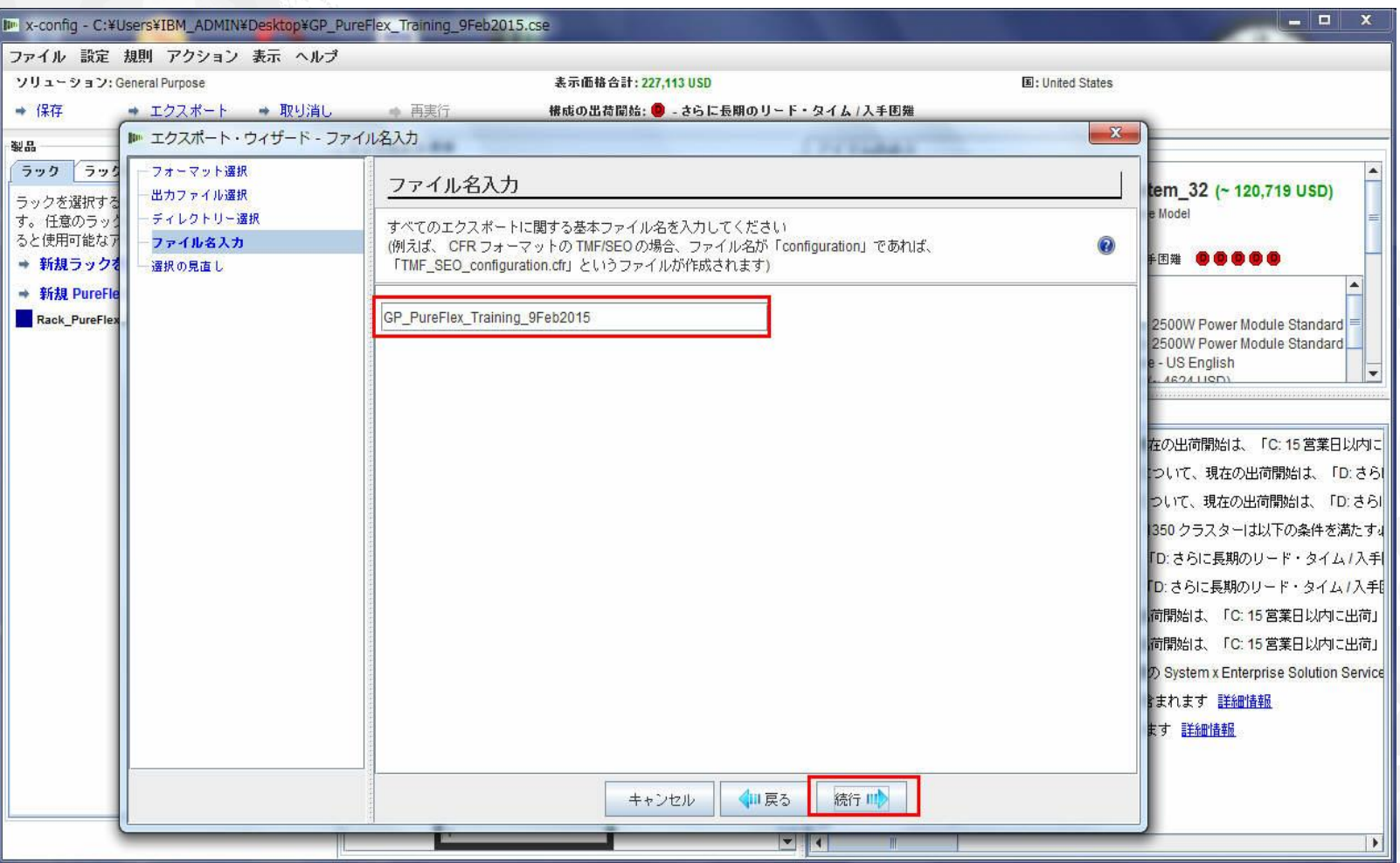

# 最後に、「選択の見直し」ポップアップ・ウィンドウに表示された選択に問題が なければ、「完了」をクリックします。問題がある場合は、「戻る」をクリックして 必要な変更を行います。

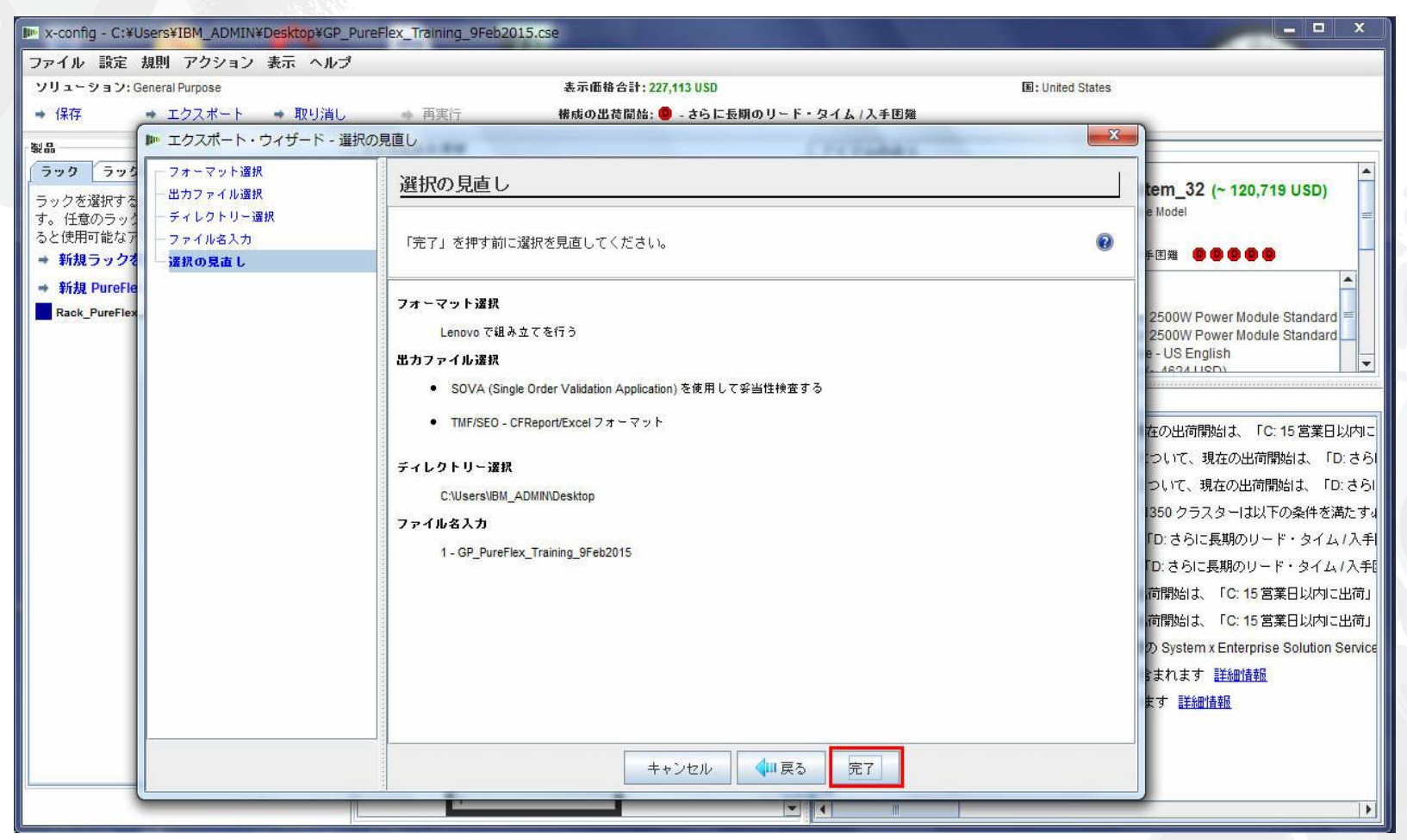

構成が完了すると、「SOVA 妥当性検査の結果」ポップアップ・ウィンドウが表示されます。 この例では、構成が SOVA に渡されます。これは製造でソリューションを問題なく作成できる ようにする優れたインディケーターです。SOVA が失敗した場合、「SOVA 妥当性検査の結果」 リンクをクリックして問題を修正します。SOVA チームに問題を送付するための E メール・アドレス が表示されます。表示されない場合、問題に関するリクエストは [erchelp@ca.ibm.com](mailto:erchelp@ca.ibm.com) に 送付してください。「OK」をクリックします。

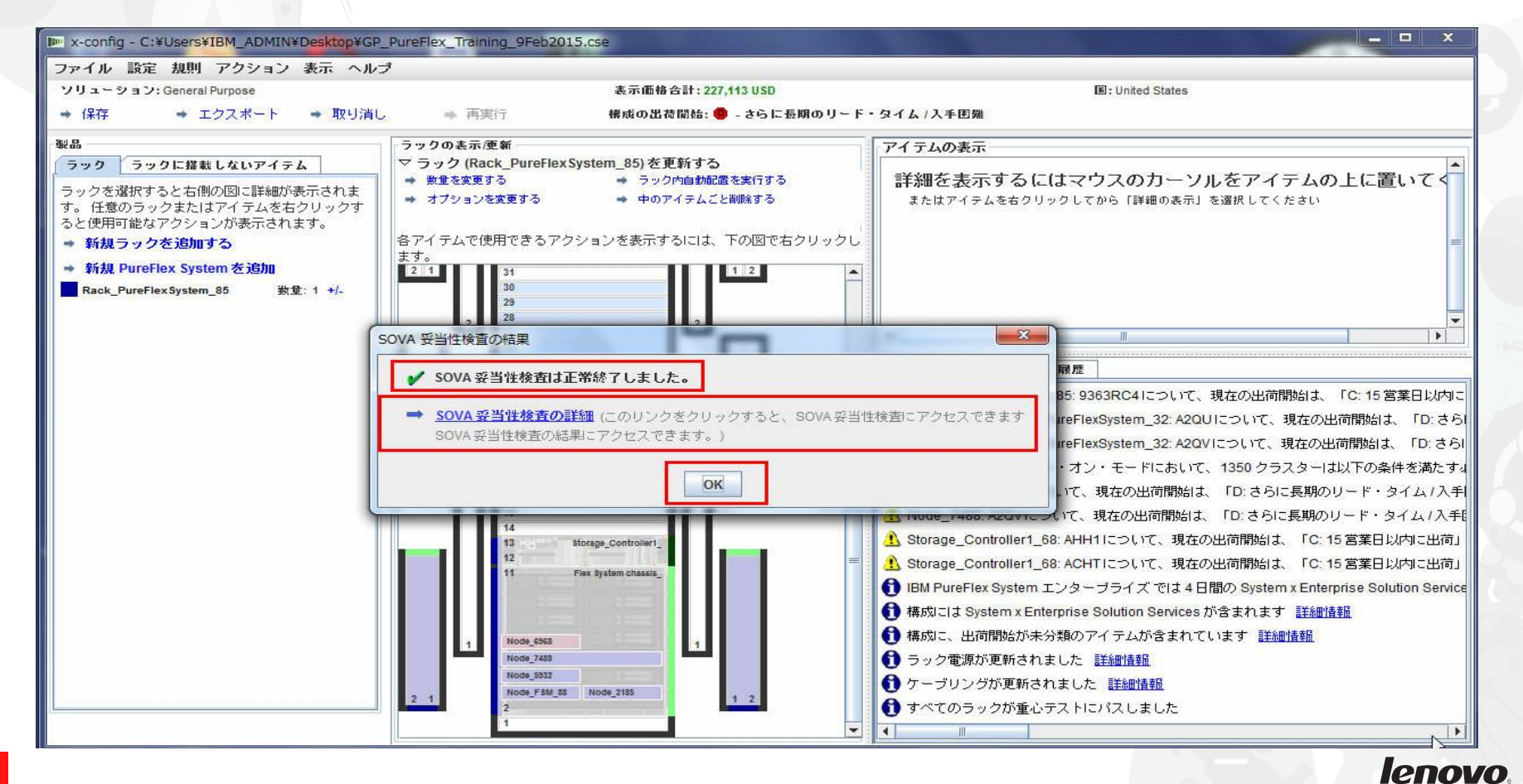

# ポップアップ・ウィンドウに「Cluster シートが作成されました」と表示されます。 このシートは XLS ファイルです。「OK」をクリックします。

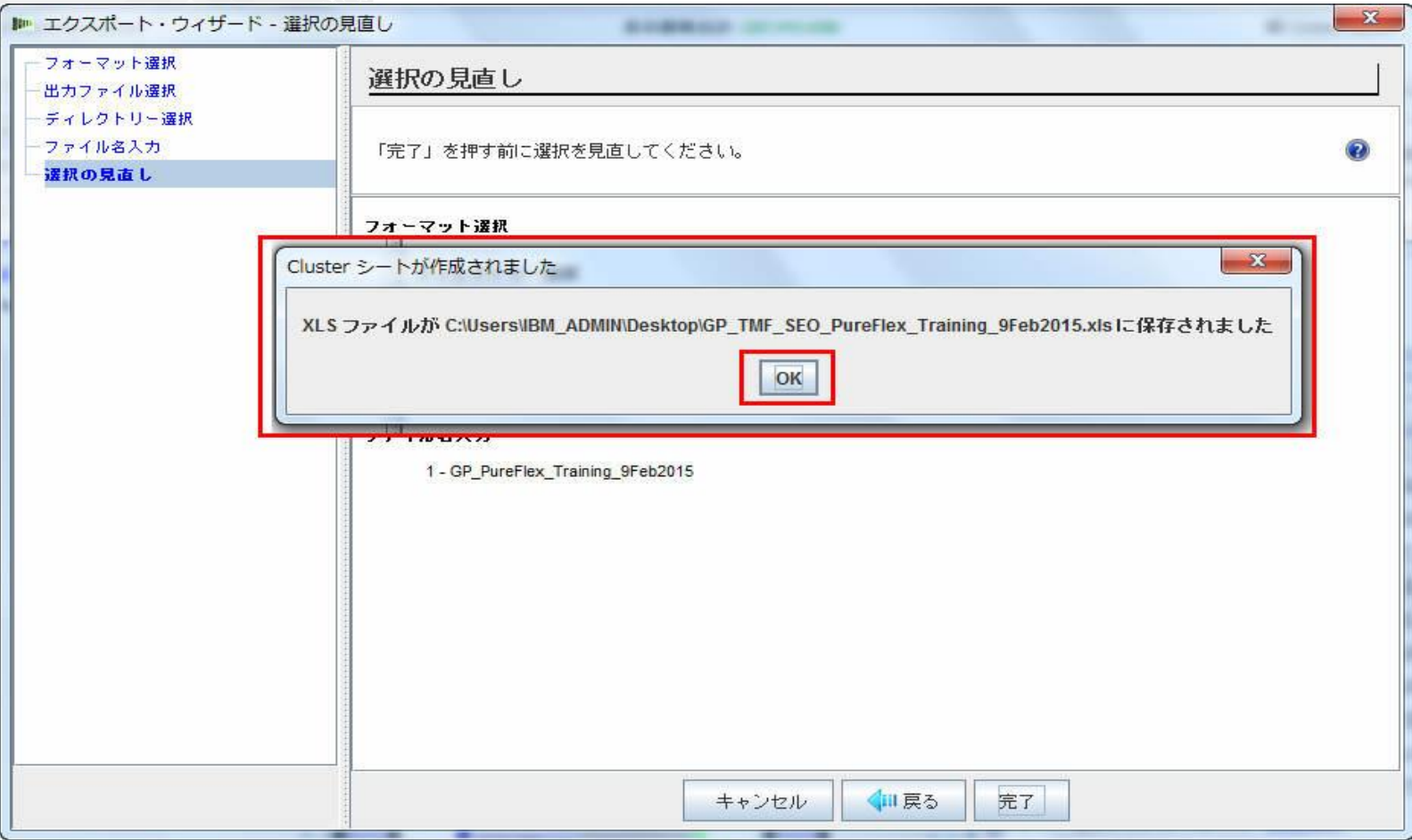

#### *lenovo*

# 次に、ポップアップ・ウィンドウで、指定のディレクトリーに CFReport が作成 されたことが示されます。「OK」をクリックします。

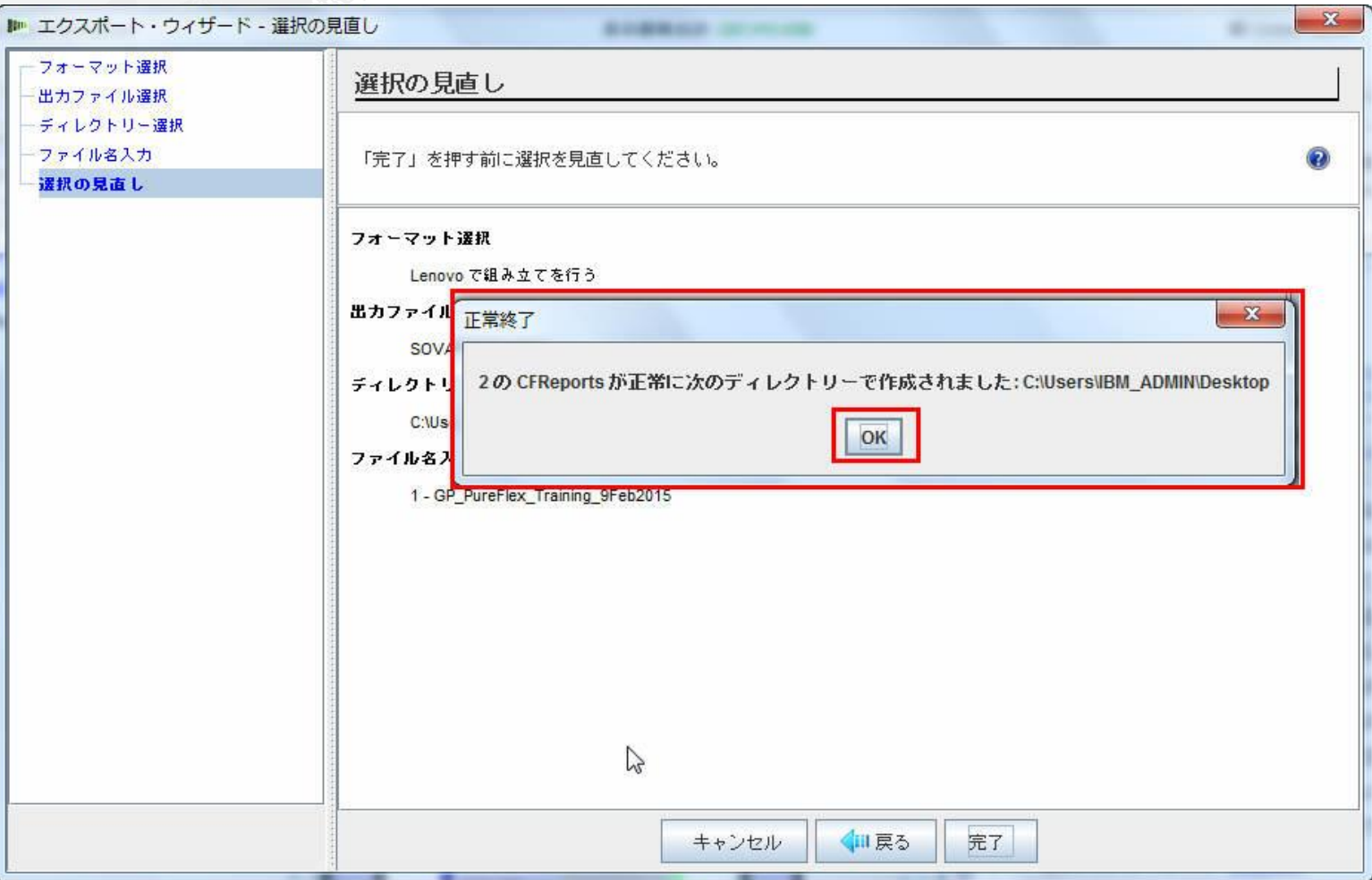

lenovo.

次に、System x Enterprise Solution Services が構成に含まれていることを示す (日数を含む) ポップ アップ・ウィンドウが表示されます。System x Enterprise Solution Services は構成処理中に削除でき ます。PureFlex System の迅速な導入およびスキル基盤の速やかな構築を可能にする不可欠な方法 として、PureFlex 構成およびデプロイメント・サービスを利用できます。 これらのサービスの利用を強く推奨 します。これらのサービスは Lenovo または認定済みビジネス・パートナーより提供されます。4 つのサービス 単位から最低限のサービスを利用されることを推奨します。サービス単位は要件に従って追加できます。

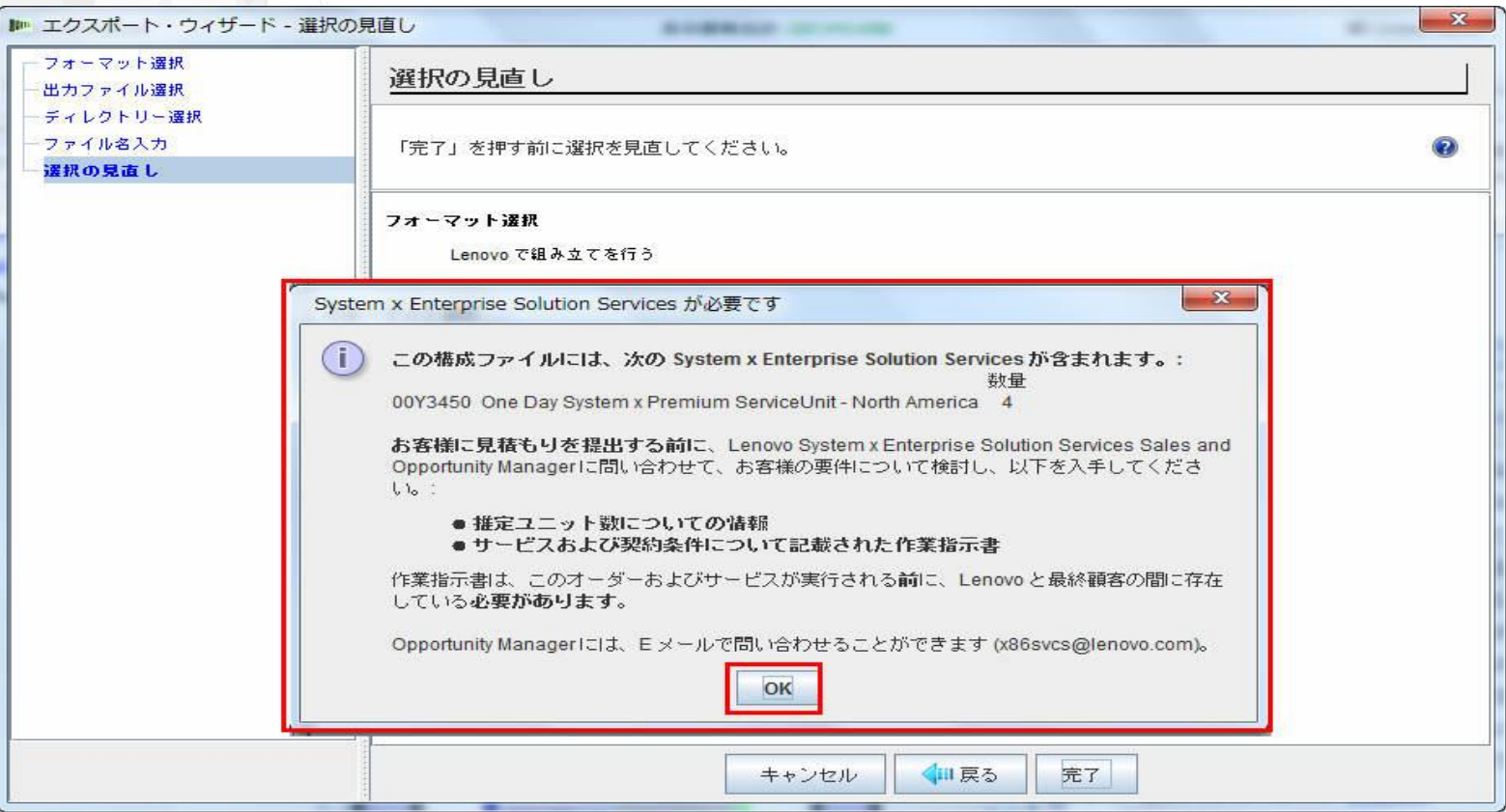

#### 次に、ファイルの保存が「成功」したことを示すポップアップ・ウィンドウが表示されます。多くのポッ プアップ・ウィンドウと同様に、ボックスをチェックすることにより「このダイアログを再び表示しない」を 指定できます。「OK」をクリックします。

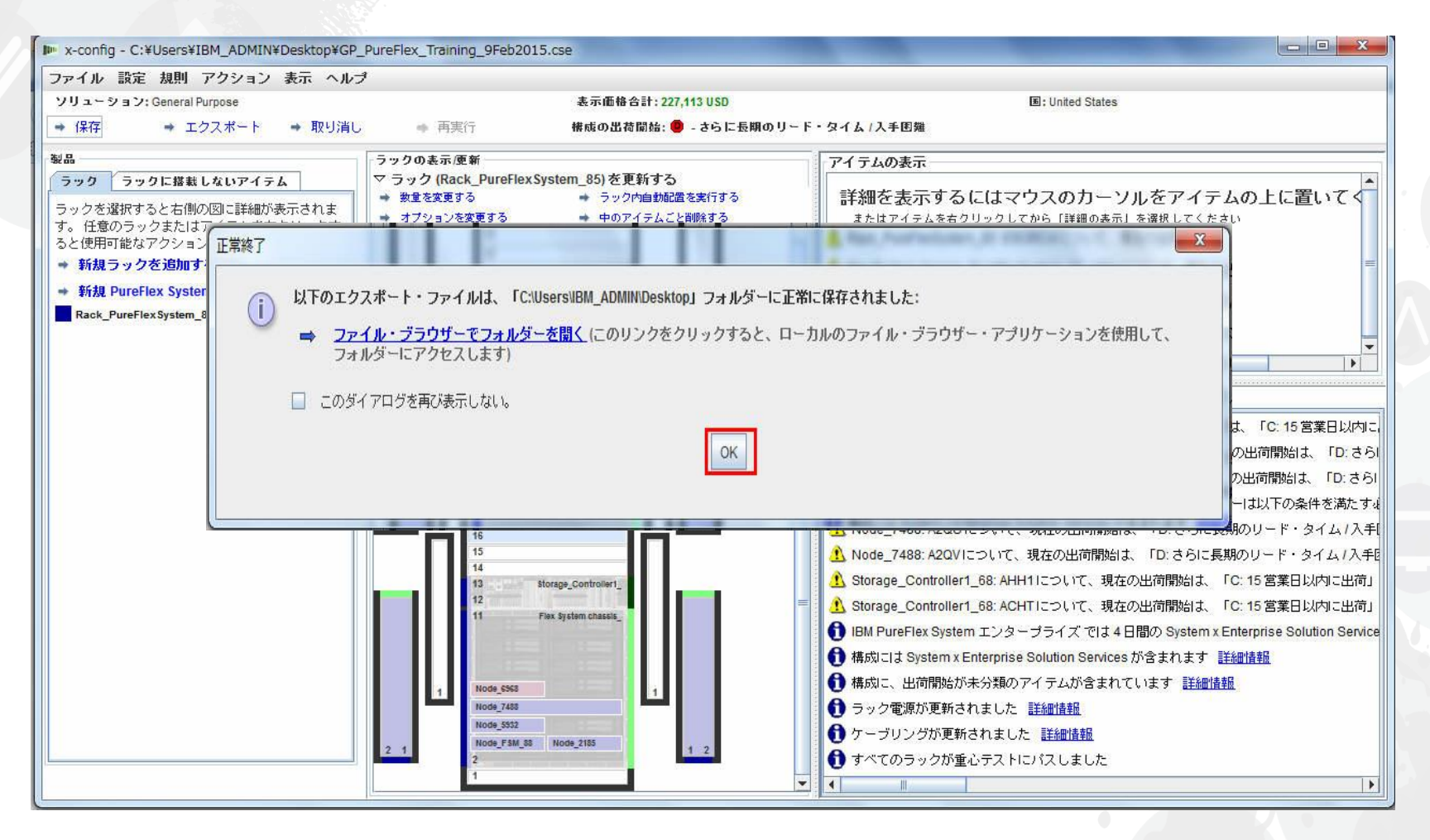

### これで構成が完了しました。構成は保存およびエクスポートされ、SOVA に 渡されました。修正すべき赤色の X メッセージはありません。 x-config を終了できます。

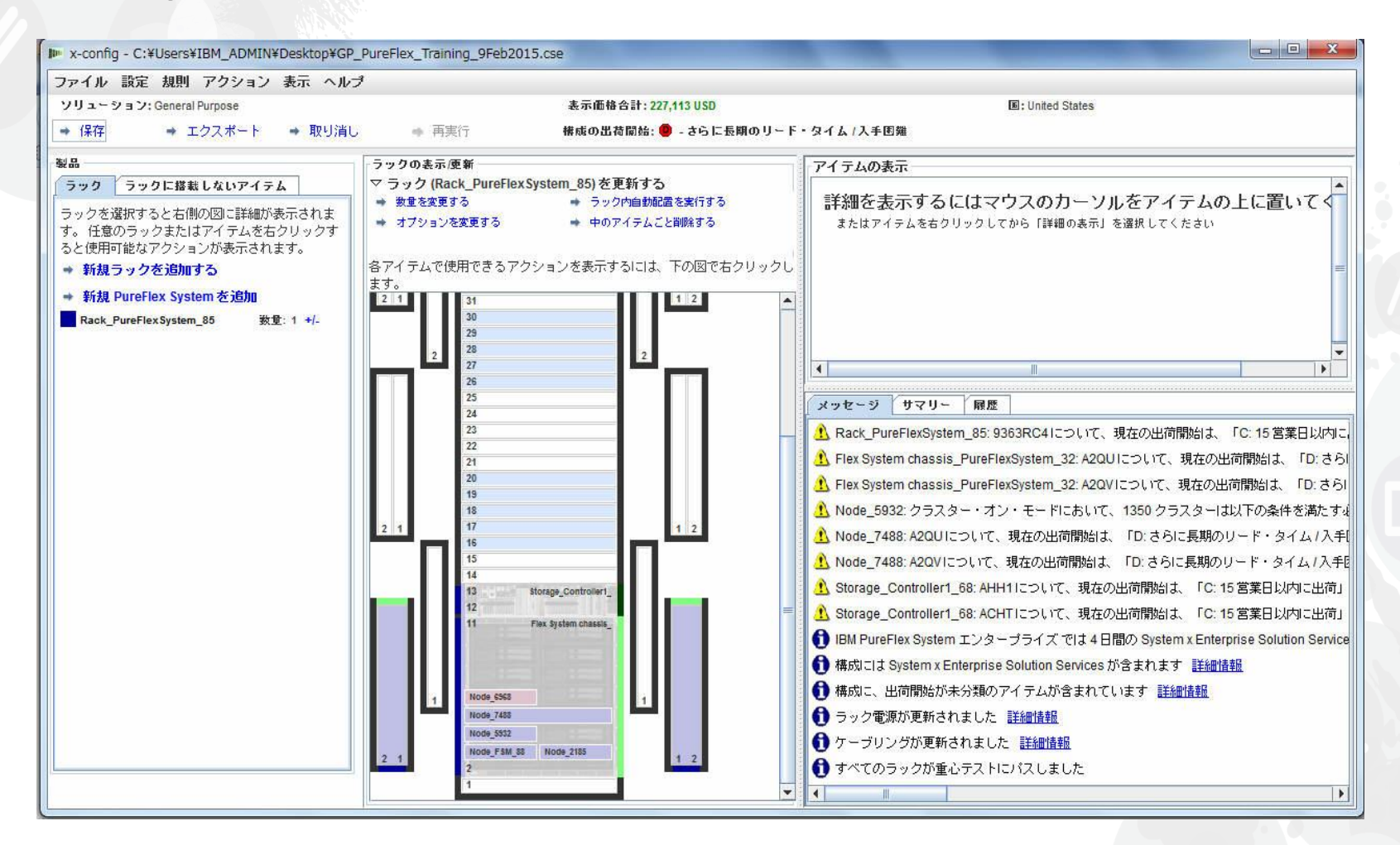

#### エクスポートされた XLS スプレッドシートの「リファレンス」タブには、構成に含まれる機能のパーツ・ナンバー (PN)、説明、価格が表示されます。欧州およびアジア太平洋では、この XLS ファイルは注文と製造で 使用されます。

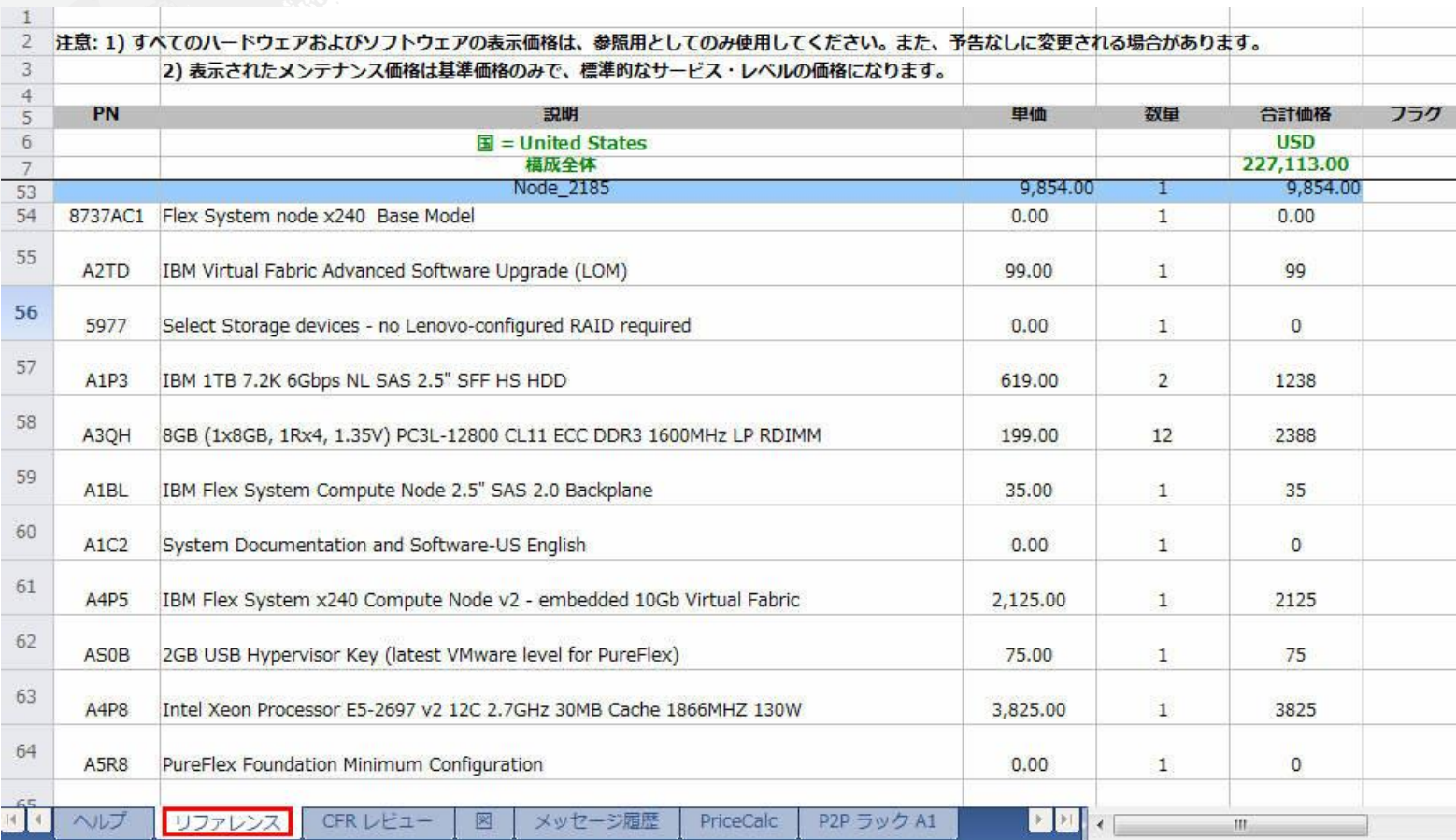

*lenovo* 

ソリューションで必要なすべての パーツが構成に含まれていること を確認するには、エクスポート された XLS スプレッドシートの 「CFR レビュー」タブを使用しま す。製造フィーチャーも含まれて います。

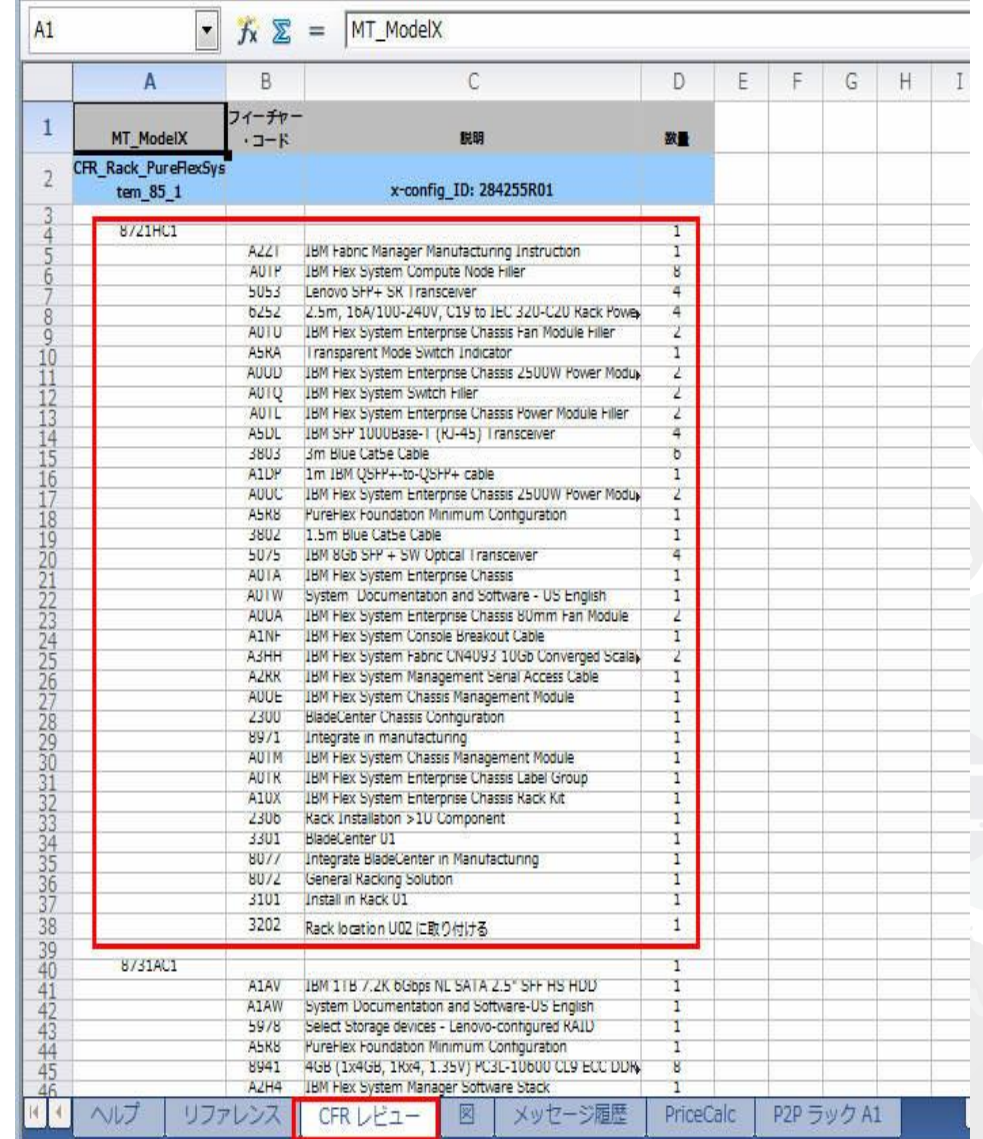

### 以下は、英国の構成用の XLS スプレッドシートの「SAP Order Entry Robot」 タブの表示です。欧州およびアジア太平洋では、このタブはオーダー・エントリーで 使用されます。

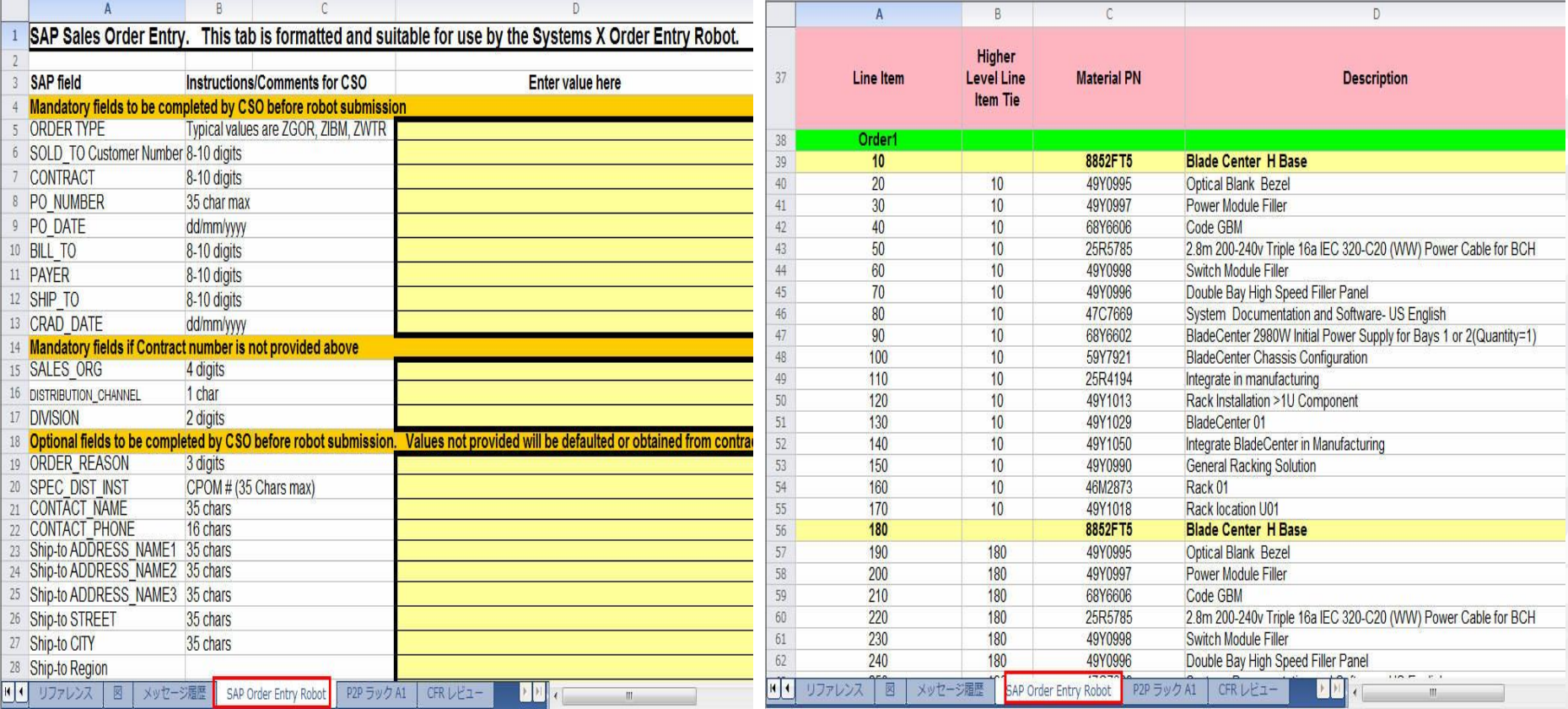

以下は、英国用 CSV スプレッドシートの表示です。欧州およびアジア太平洋 では、この ePricer CSV ファイルは価格設定で使用されます。欧州および アジア太平洋の各国で構成をエクスポートする場合、指定したディレクトリーに 「SAPePricer」フォルダーが作成されます。CSV ファイルはこのフォルダー内に あります。

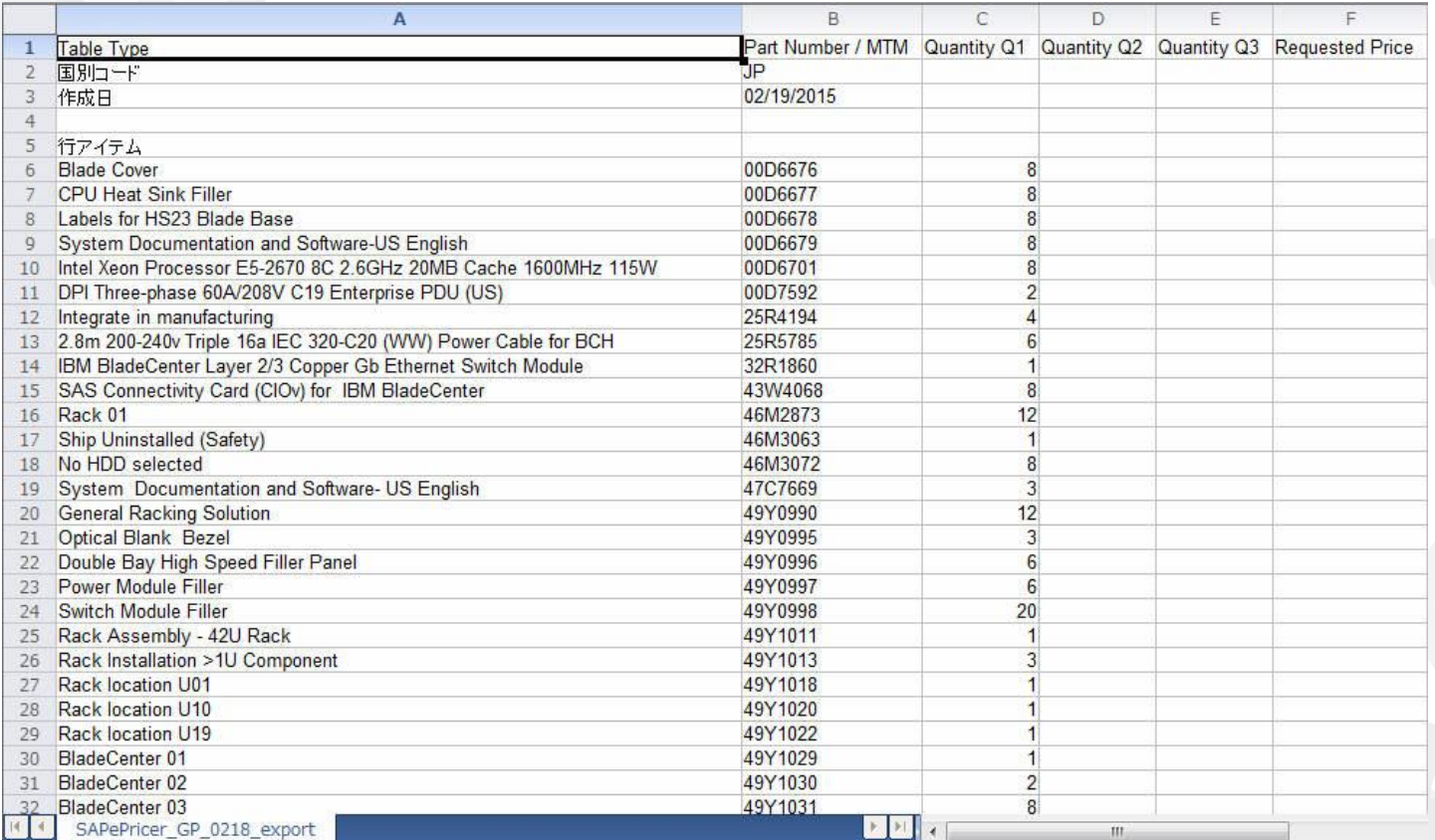

# ありがとうございました

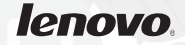